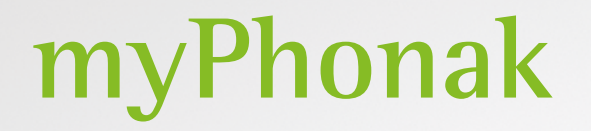

**Manual do usuário – myPhonak 6**

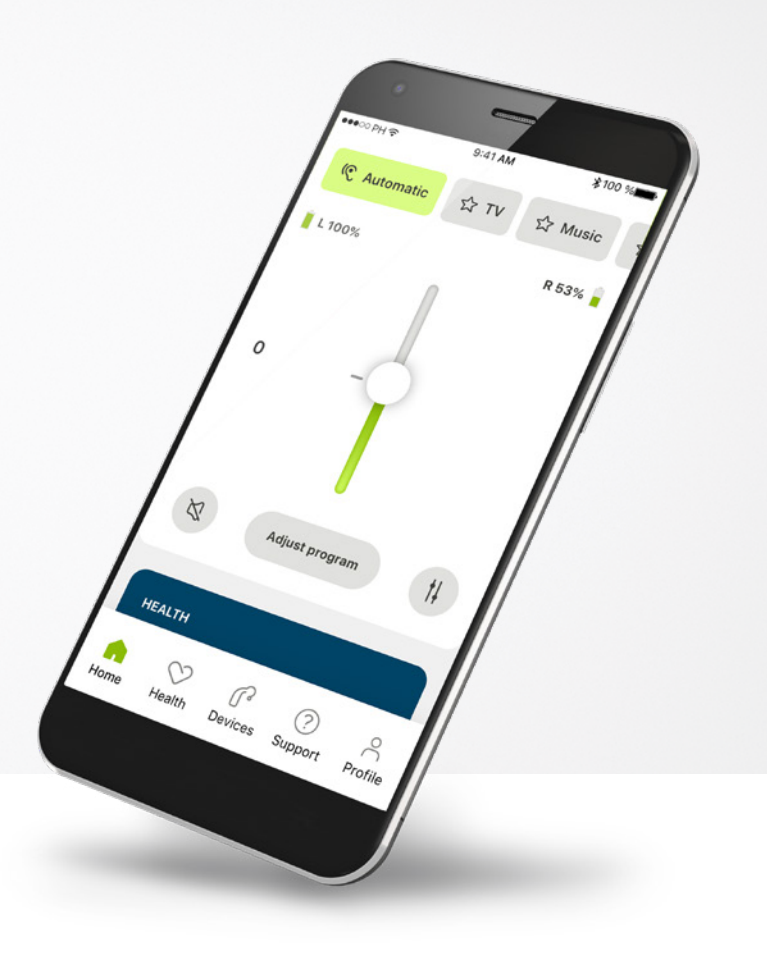

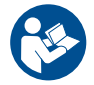

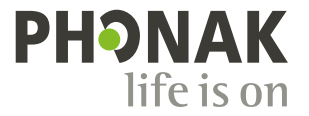

**Uma marca Sonova**

### **Primeiros passos**

O myPhonak é um aplicativo desenvolvido pela Sonova, uma líder mundial em soluções auditivas sediada em Zurique, na Suíça. Leia o manual do usuário com atenção para se beneficiar de todas as funcionalidades que este aplicativo tem a oferecer.

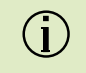

 $\triangle$ 

Este manual do usuário descreve as características do myPhonak e como o usuário pode operá-las. Leia este manual do usuário antes de começar a usar o aplicativo.

Não é necessário treinamento adicional para manusear o aplicativo

**Informações de compatibilidade:**

Para usar o myPhonak app, são necessários aparelhos auditivos Phonak com conectividade Bluetooth®. O myPhonak pode ser usado em celulares com funcionalidade Bluetooth® Low-Energy (LE) e versão 14 ou mais recente do iOS®. O myPhonak pode ser usado em dispositivos Android™ certificados pelo Google Mobile Services (GMS) compatíveis com Bluetooth® 4.2 e SO Android 7.0 ou mais recente.

# **Índice**

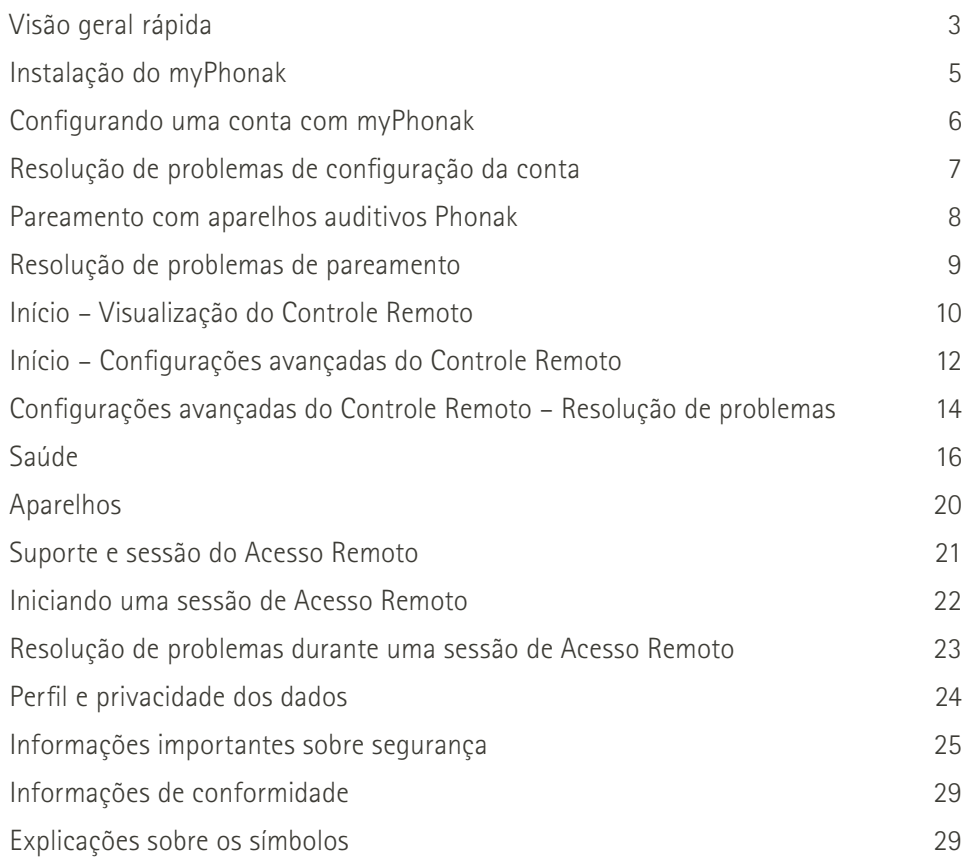

A marca e os logotipos Bluetooth® são marcas registradas de propriedade da Bluetooth SIG, Inc. e qualquer uso de tais marcas pela Sonova AG é feito sob licença.

iPhone® é uma marca da Apple Inc. registrada nos EUA e em outros países.

Android é uma marca da Google, LLC.

IOS® é uma marca registrada ou marca da Cisco Systems, Inc. e/ou de suas afiliadas nos Estados Unidos e em alguns outros países.

### <span id="page-2-0"></span>**Visão geral rápida**

**Controle Remoto Acesso Remoto**

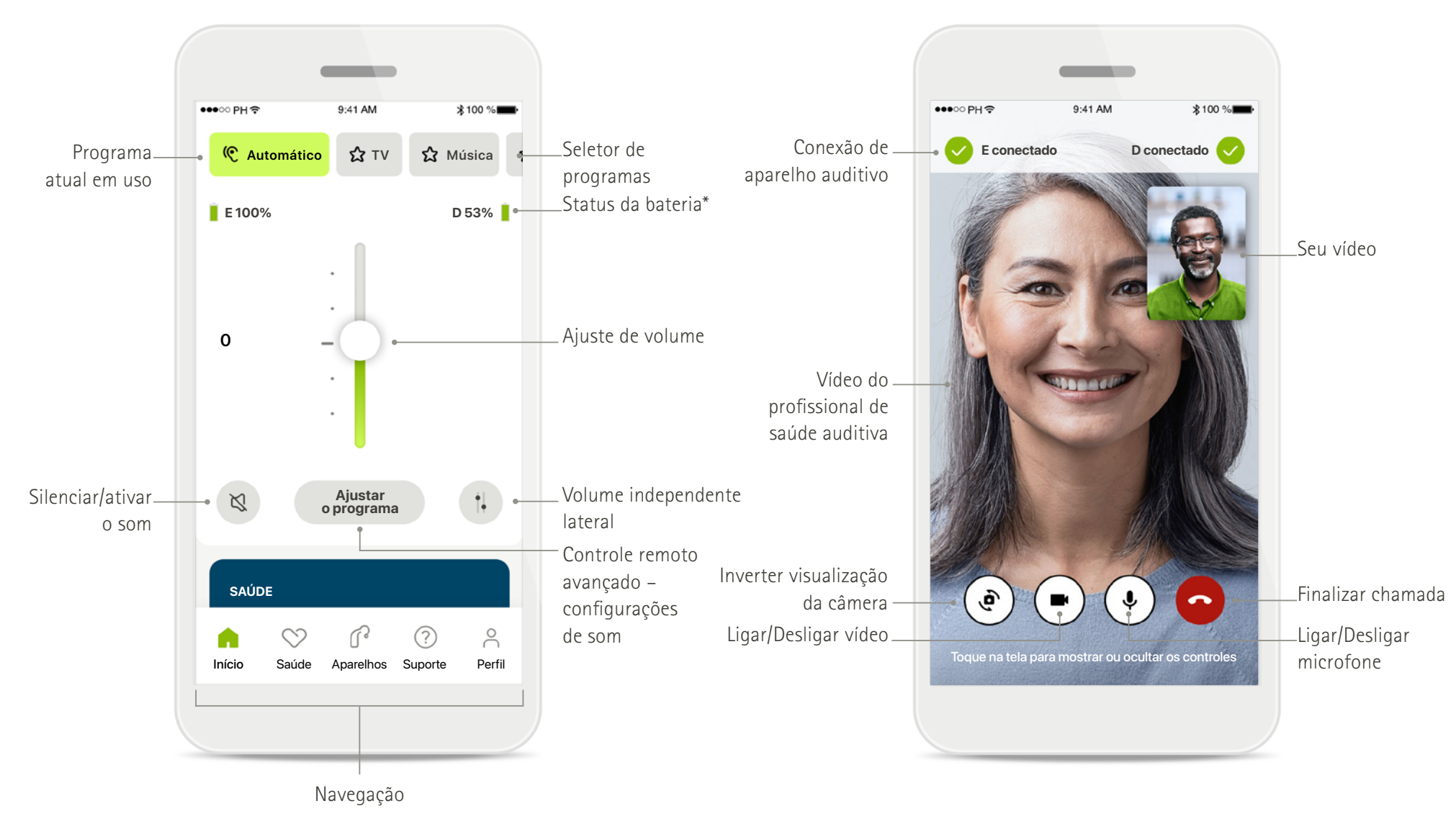

## **Visão geral rápida**

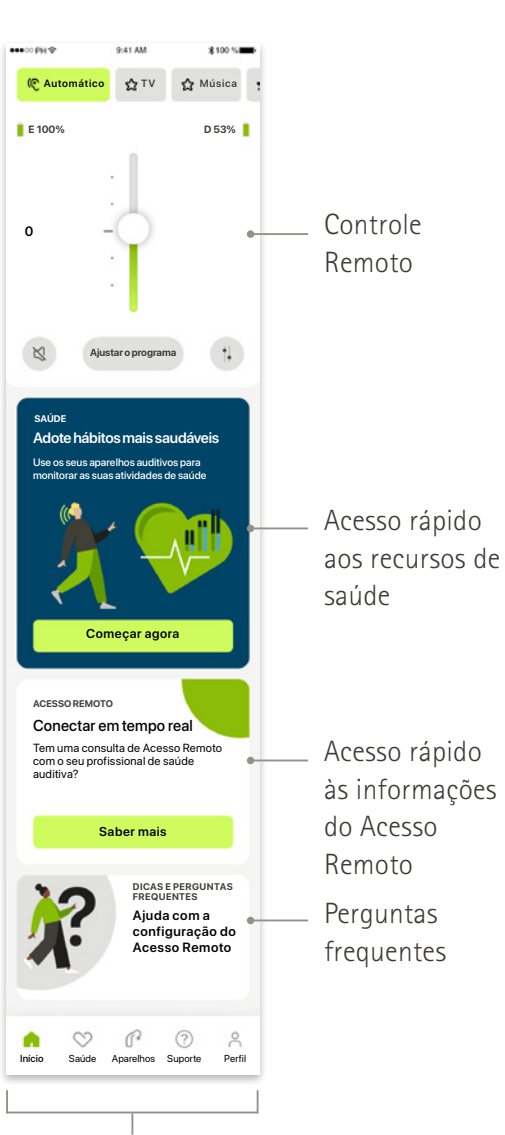

#### **Início Saúde**

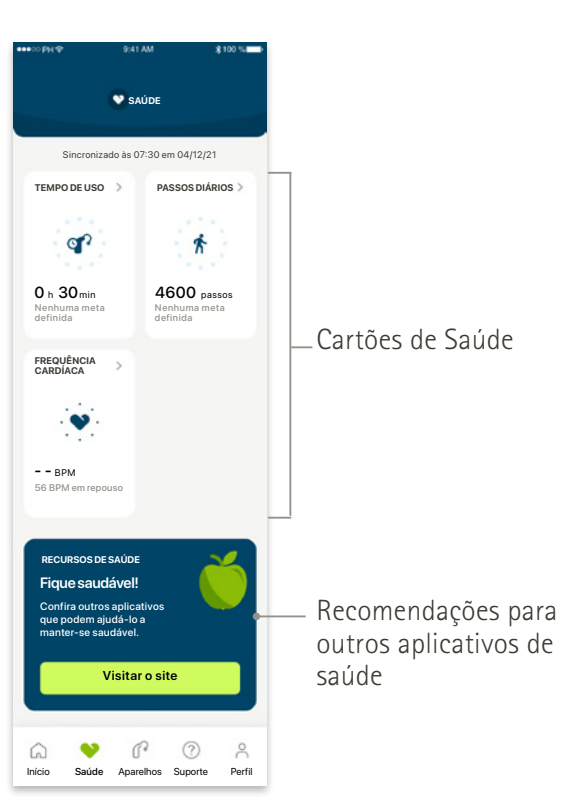

#### **Controle remoto avançado**

incluindo configurações de som avançadas

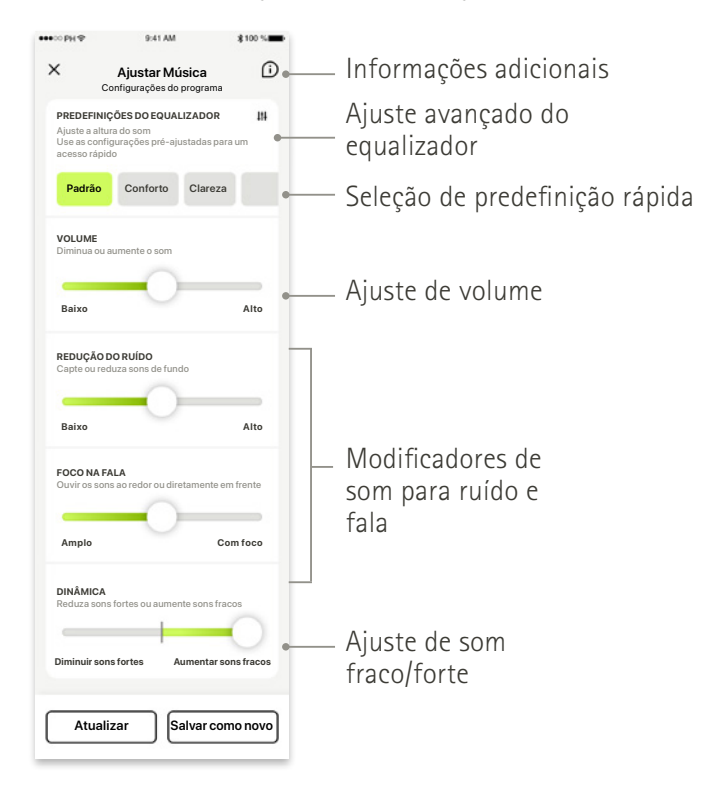

Navegação

### <span id="page-4-0"></span>**Instalação do myPhonak**

- **• Conecte seu smartphone à Internet via Wi-Fi ou dados móveis**
- **• Ligue o Bluetooth**® **do seu smartphone**

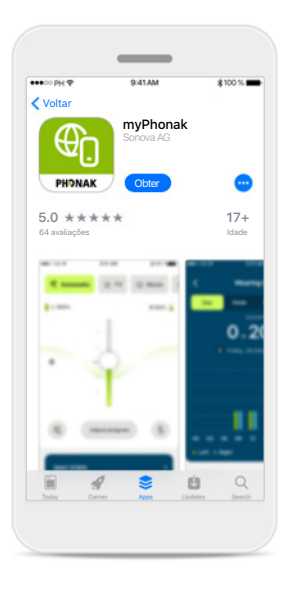

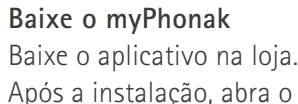

aplicativo.

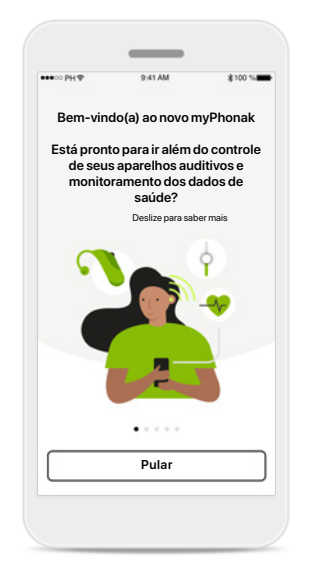

#### **Abra o aplicativo**

Ao abrir o aplicativo pela primeira vez, você tem a opção de fazer um tour. Se não quiser fazê-lo, clique em **Pular**.

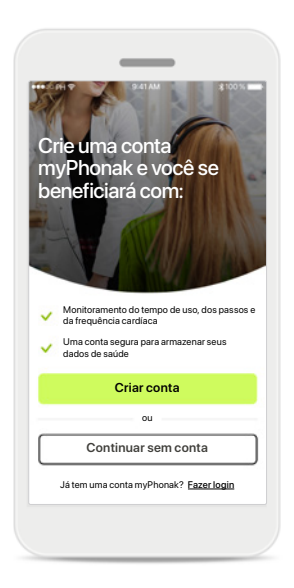

#### **Crie uma conta**

Opcionalmente, você pode criar uma conta myPhonak. É obrigatório ter uma conta para acessar as características de saúde.

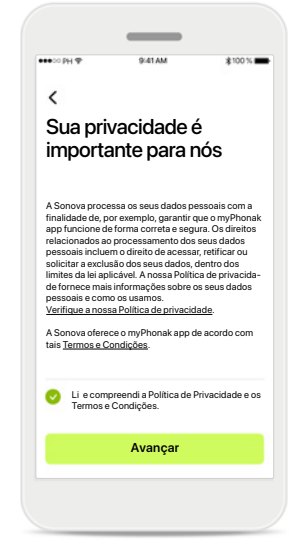

**Política de privacidade** Para usar o aplicativo, é necessário marcar a caixa depois de ler a Política de Privacidade e os Termos e Condições. Em seguida, clique em **Avançar**.

### $\overline{\phantom{a}}$ Defina as suas preferências de compartilhamento de dados Você poderá alterar essas preferências a ce pouera alteral essas prefei<br>alquer momento no aplicativo Concordo em compartilhar meus dados de uso com a Phonak para melhorar as funções e características dos meus aparelhos auditivos, bem como aperfeiçoar a minha experiência com o myPhonak app. **Avançar Continuar**

#### **Melhoria do produto**

Opcionalmente, você pode compartilhar os dados de uso do aplicativo, os quais nos permitem saber mais sobre os nossos produtos e melhorá-los. Seus dados serão tratados conforme descritos na política de privacidade e não podem ser rastreados de volta a você.

### <span id="page-5-0"></span>**Configurando uma conta com myPhonak**

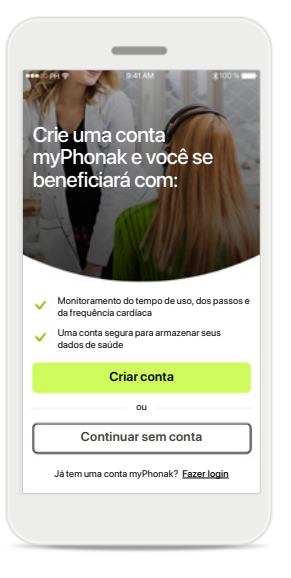

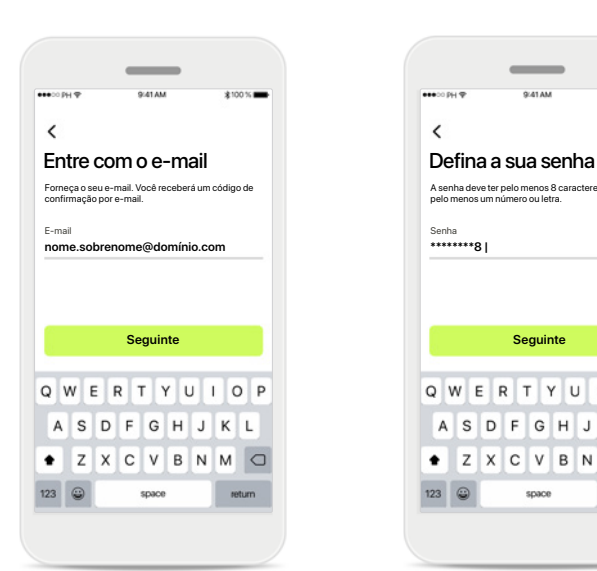

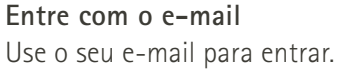

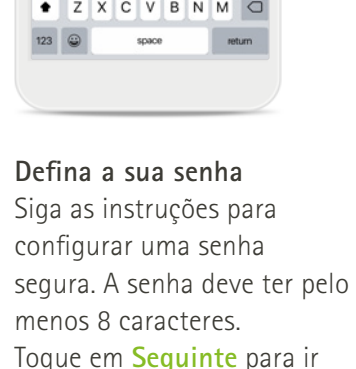

para a próxima etapa.

A senha deve ter pelo menos 8 caracteres, incluindo pelo menos um número ou letra.

Q W E R T Y U I O P

ASDFGHJKL

 $\circ$ 

 $\overline{\phantom{a}}$ 

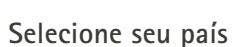

Selecione o seu país ou a

sua região

Afeganistão Albânia Argélia Outro país Outro país Outro país Outro país Outro país Outro país

 $\checkmark$ 

As informações da sua conta são armazenadas de forma segura com base nos regulamentos do seu país.

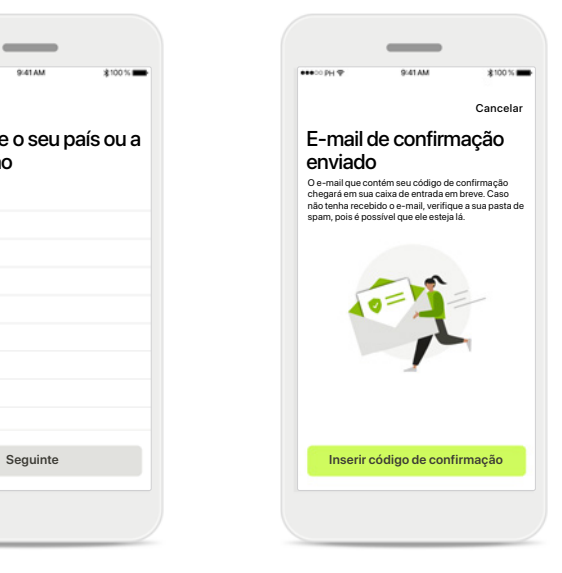

#### **E-mail de verificação**

Após inserir o seu e-mail, você receberá um código de verificação no e-mail fornecido. Depois de receber o código de confirmação, toque em **Inserir código de confirmação**.

### É obrigatório ter uma

conta para acessar as características de saúde. Caso já tenha uma conta, clique em **Fazer login**.

Opcionalmente, você pode criar uma conta myPhonak.

**Crie uma conta**

**6**

### <span id="page-6-0"></span>**Resolução de problemas de configuração da conta**

**E-mail já usado: caso tenha usado anteriormente o mesmo endereço de e-mail para criar uma conta Phonak, você receberá um e-mail nosso para notificá-lo e fornecer instruções. Caso deseje criar uma nova conta, use um e-mail diferente. Caso contrário, você pode fazer login com o mesmo endereço de e-mail.**

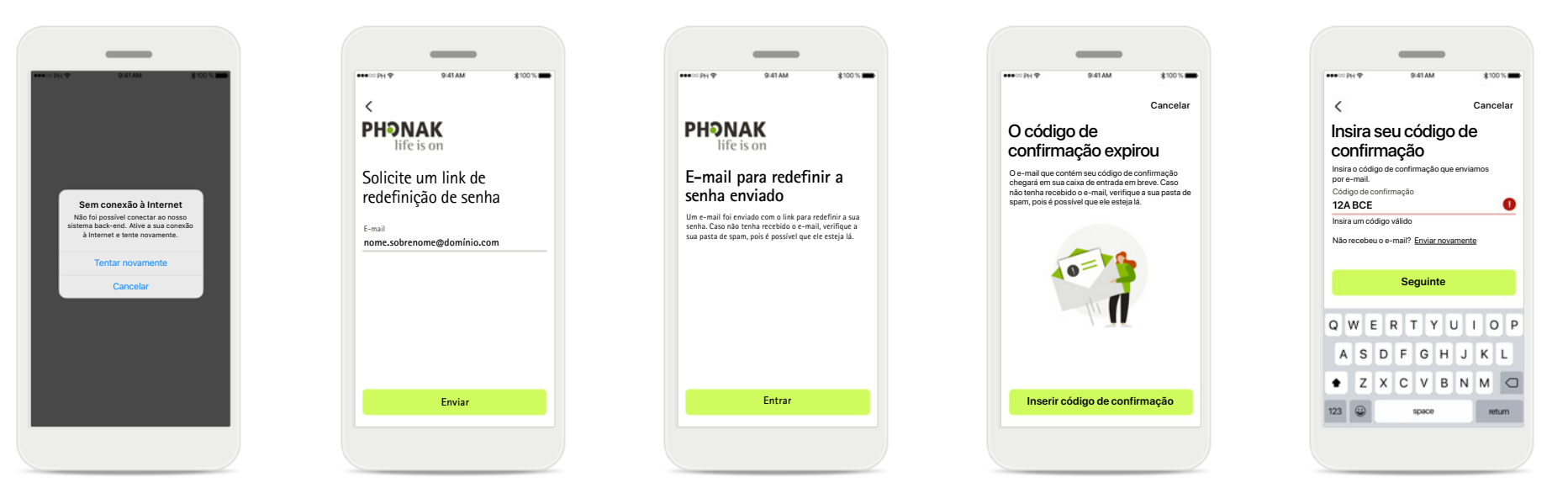

#### **Conexão à Internet**

É necessário estar conectado à Internet para criar a sua conta. Certifique-se de que seu smartphone esteja conectado e tente novamente.

#### **Redefina a senha**

Caso tenha esquecido a sua senha ou deseje redefini-la, insira o seu e-mail e toque em **Enviar**.

#### **Redefina a senha**

Você receberá um e-mail com um link para redefinir a sua senha. Siga as instruções e, quando tiver terminado, volte para o aplicativo para **Entrar** com a sua nova senha.

#### **Código de confirmação expirado**

O código de confirmação que você precisa para verificar seu endereço de e-mail expira após sete dias. Caso expire, você receberá um novo por e-mail. Digite o novo código para finalizar a criação da sua conta.

#### **Código de confirmação inválido**

Se digitar um código inválido, poderá clicar em Enviar novamente para receber um novo por e-mail. Digite o novo código e clique em **Seguinte** para continuar a criação da sua conta.

### <span id="page-7-0"></span>**Pareamento com aparelhos auditivos Phonak**

**Para conectar aparelhos auditivos com Bluetooth® ao myPhonak, siga as instruções abaixo.**

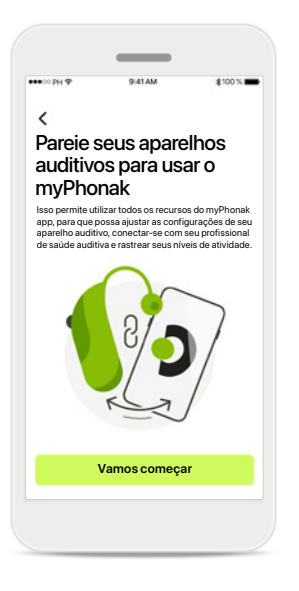

**Instruções de pareamento** Toque em **Vamos começar** e siga as instruções para os seus aparelhos auditivos.

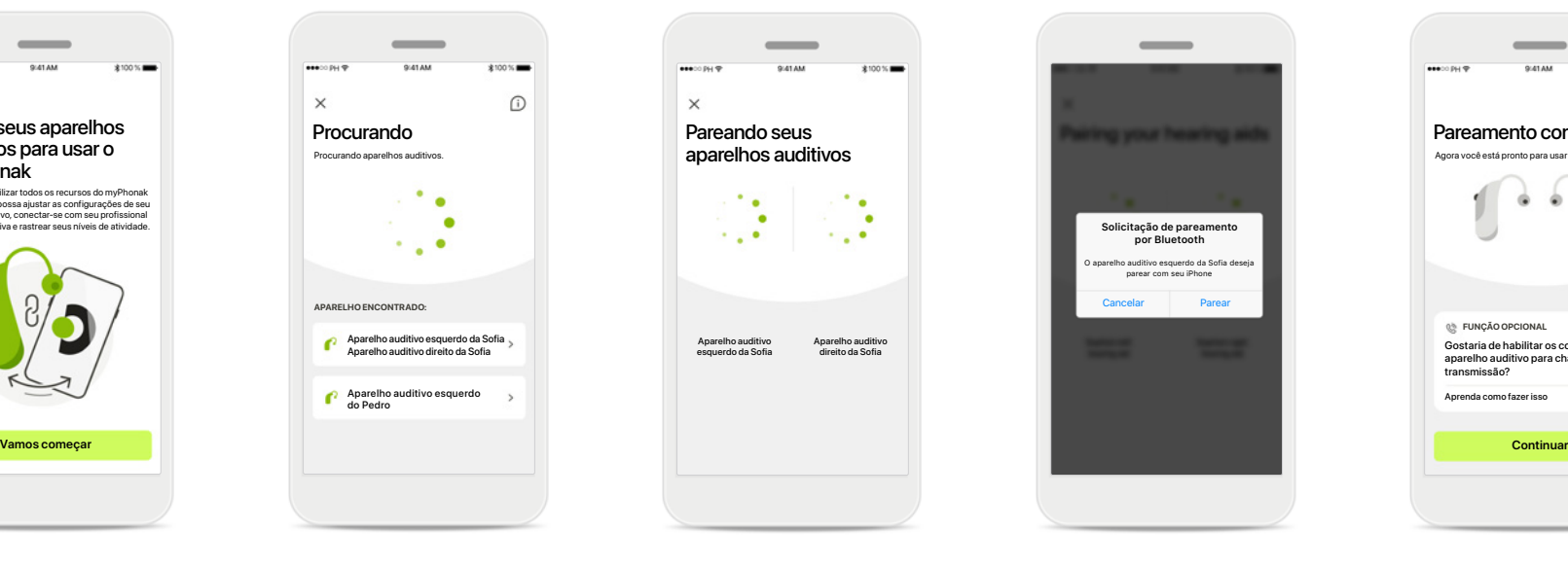

#### **Procurando**

O aplicativo está procurando aparelhos auditivos compatíveis e irá apresentálos assim que forem detectados. Isso pode levar alguns segundos. Quando os aparelhos aparecerem, toque no aparelho que deseja conectar.

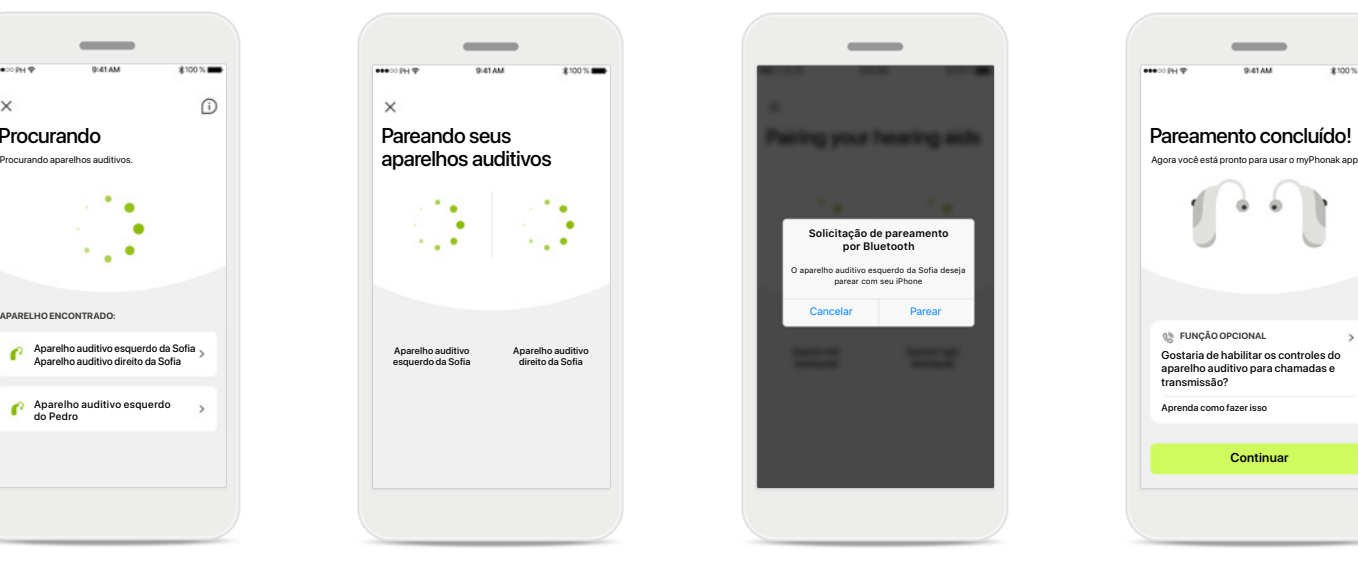

#### **Parear os aparelhos auditivos**

O aplicativo se conectará a cada aparelho auditivo separadamente.

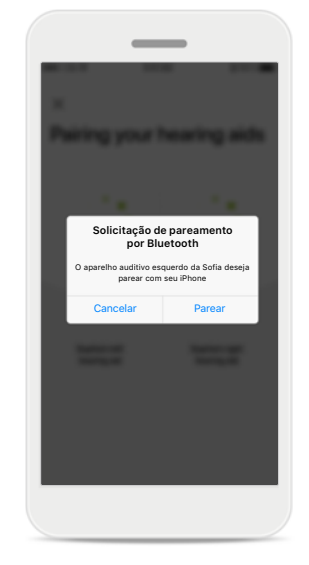

#### **Confirme para cada aparelho**

Em dispositivos da Apple, confirme o pareamento tocando em **Parear** na janela pop-up para cada dispositivo separadamente.

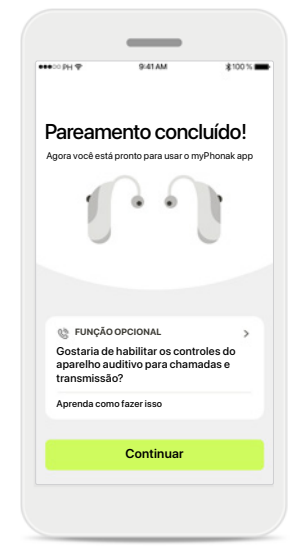

#### **Funções adicionais**

Após os aparelhos auditivos serem pareados com sucesso, você terá a opção de pareálos para receber chamadas telefônicas e transmitir música.

Toque em **Continuar** caso deseje ignorar este pareamento adicional.

### <span id="page-8-0"></span>**Resolução de problemas de pareamento**

**Erros possíveis durante o processo de configuração.**

**Para obter mais informações de resolução de problemas, visite a página de suporte da Phonak em <https://www.phonak.com/myphonakapp>**

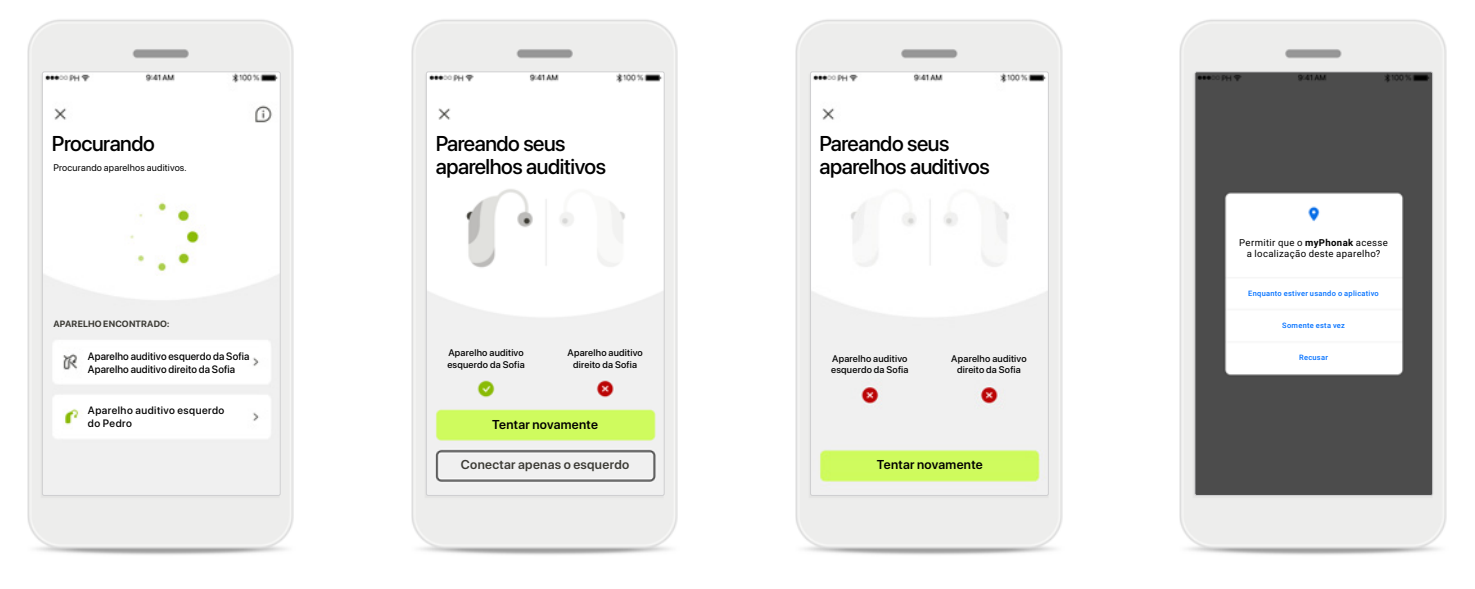

#### **Aparelhos incompatíveis** Não é possível conectar o aplicativo aos aparelhos auditivos porque eles não são compatíveis. Entre em contato com seu profissional de saúde auditiva para obter mais informações.

### **Erro de conexão do aparelho auditivo**

Se o pareamento com um dos aparelhos auditivos falhar, é possível tocar em **Tentar novamente** para reiniciar o processo de pareamento.

**Falha da conexão a ambos os aparelhos auditivos** Toque em **Tentar novamente** para reiniciar o processo de pareamento e siga as instruções.

#### **Localização**

Em dispositivos Android, você deve habilitar os serviços de localização ao parear dispositivos Bluetooth® pela primeira vez. Após a configuração inicial, você pode desativar novamente os serviços de localização.

### <span id="page-9-0"></span>**Início – Visualização do Controle Remoto**

**Funcionalidades disponíveis para todos os aparelhos auditivos.**

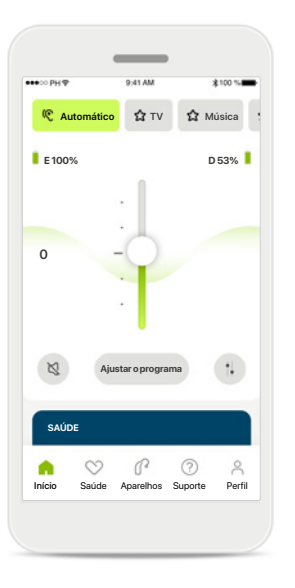

#### **Ajustar o volume do aparelho auditivo**

Mova este controle deslizante para cima para aumentar o volume ou para baixo para diminuir o volume. Se possuir dois aparelhos auditivos, este controle deslizante controla ambos os aparelhos simultaneamente.

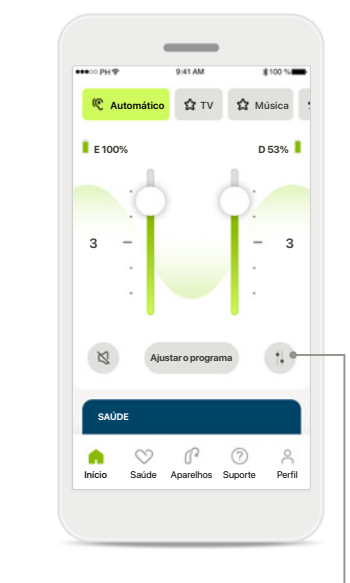

**Dividir o volume** Pressione o ícone **Dividir** para ajustar o volume de cada aparelho auditivo de forma independente.

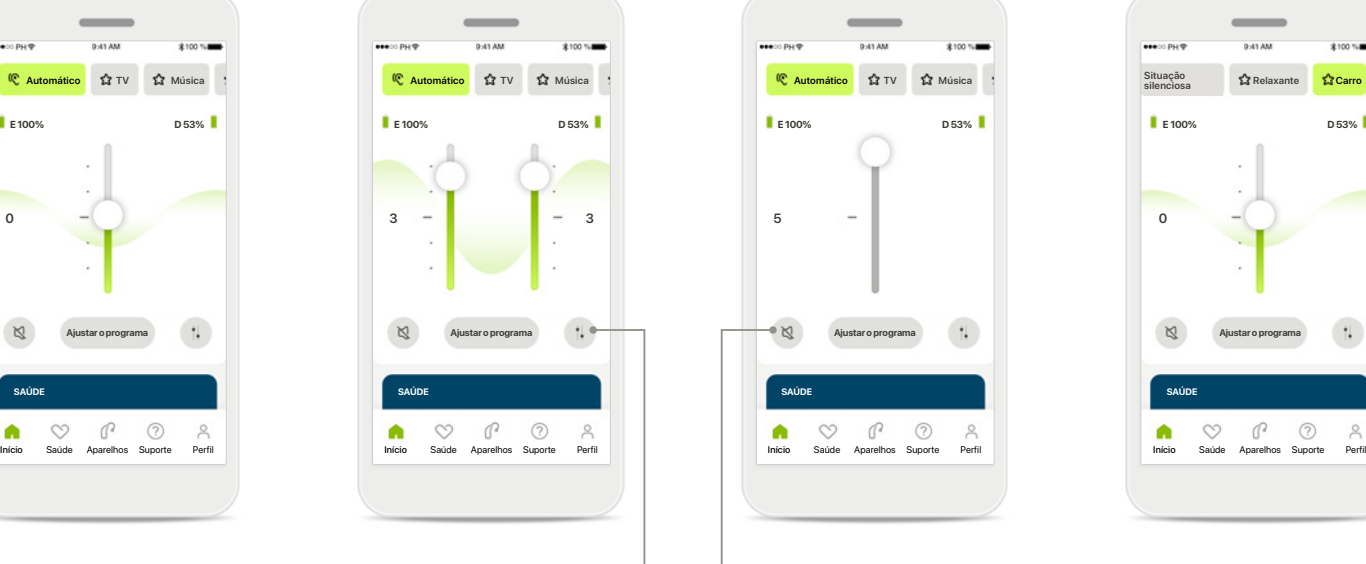

#### **Mudo**

Toque no ícone **Mudo** para silenciar o(s) aparelho(s) auditivo(s).

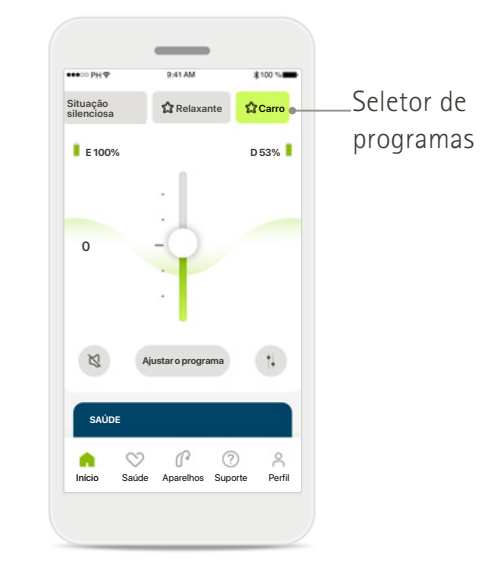

#### **Acessar programas**

Acesse seus programas de som diretamente no início do aplicativo. Arraste o seletor para selecionar um programa adequado às suas necessidades clicando nele. Escolha entre:

- Programa automático
- Programas criados pelo seu profissional de saúde auditiva
- Programas criados por você

### **Início – Visualização do Controle Remoto\***

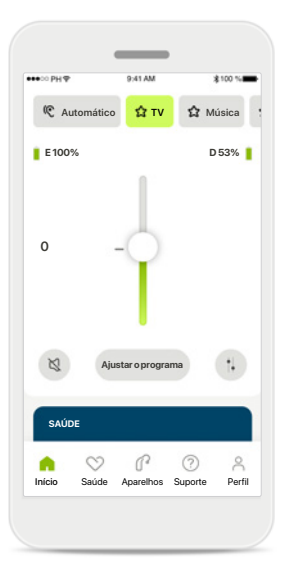

**Mais configurações** Se estiver transmitindo,

dependendo de como os aparelhos auditivos tiverem sido programados e dos acessórios sem fio que você possui, será possível ajustar mais configurações, tais como o gerador de som e o balanceamento ambiental.

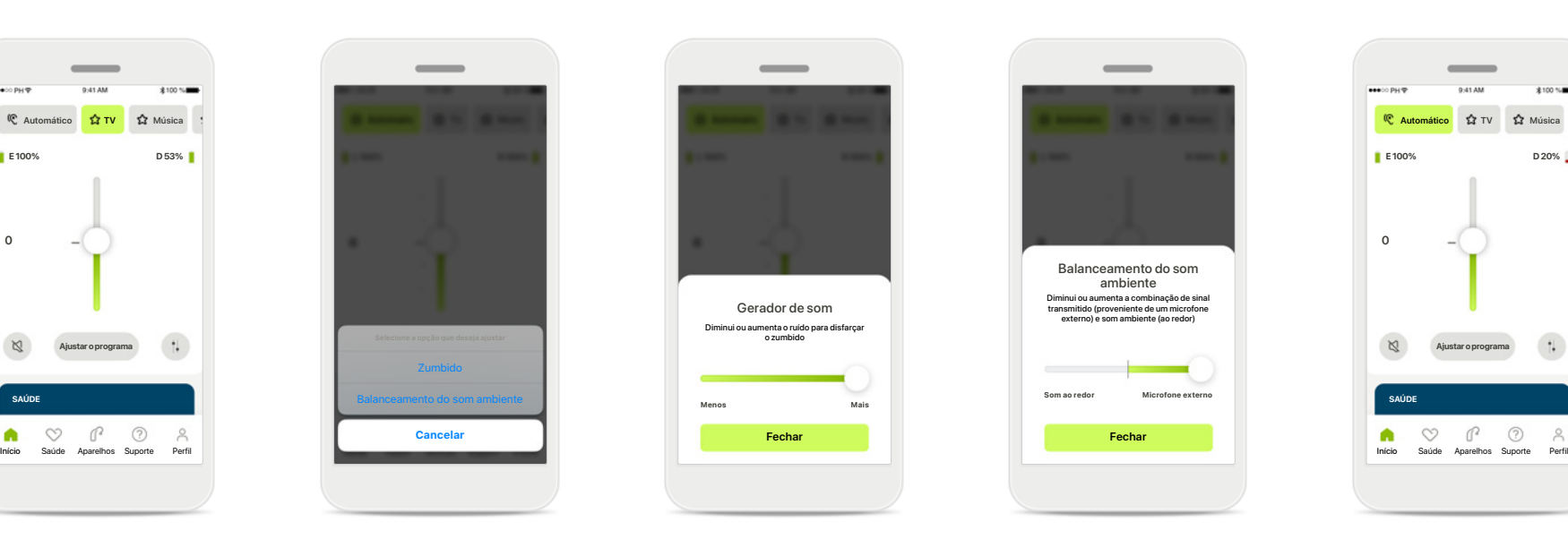

#### **Exemplo**

Por exemplo, se os seus aparelhos auditivos forem compatíveis com a funcionalidade de zumbido e você estiver transmitindo um programa, será possível ajustar ambos em telas exclusivas.

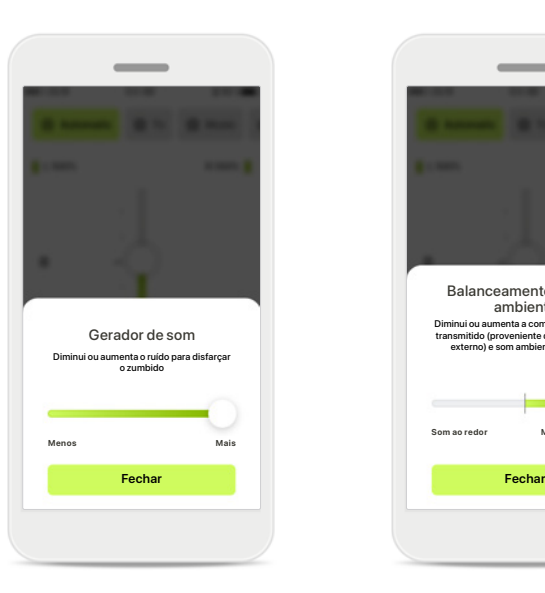

#### **Gerador de som**

Se você tiver zumbido e seu profissional de saúde auditiva tiver lhe ensinado a usar o Gerador de som, você poderá ajustar o volume do som de mascaramento.

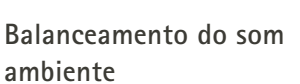

Balanceamento do som ambiente

Diminui ou aumenta a combinação de sinal transmitido (proveniente de um microfone externo) e som ambiente (ao redor)

**Microfone externo**

**Som ao redor**

Se você usar um dispositivo de transmissão externo (por exemplo, TV Connector, música), poderá ajustar o foco para ouvir melhor o sinal transmitido ou, alternativamente, ouvir melhor o ambiente ao redor.

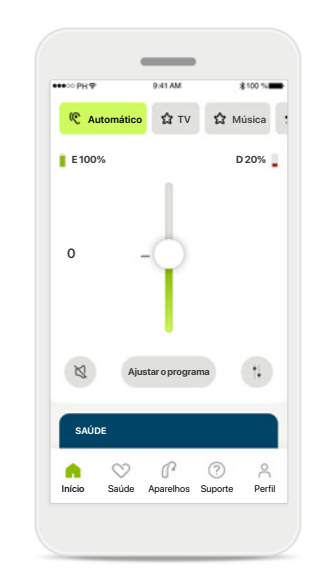

#### **Nível da bateria**

Para aparelhos auditivos recarregáveis é possível ver o status de carregamento atual. Se o nível da bateria estiver abaixo de 20%, o ícone ficará vermelho. Considere recarregar em breve.

\*Para obter informações sobre a compatibilidade das características e dos aparelhos auditivos, consulte seu profissional de saúde auditiva.

### <span id="page-11-0"></span>**Início – Configurações avançadas do Controle Remoto**

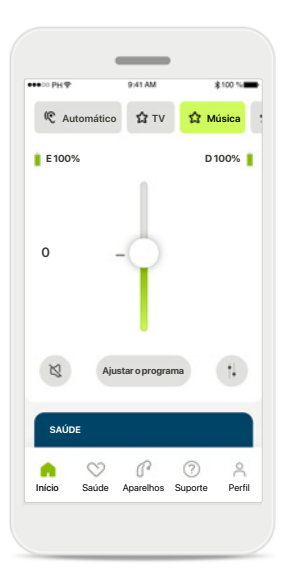

**Ajustar o programa** Tocando em **Ajustar programa** é possível modificar o programa selecionado usando as configurações de som avançadas.

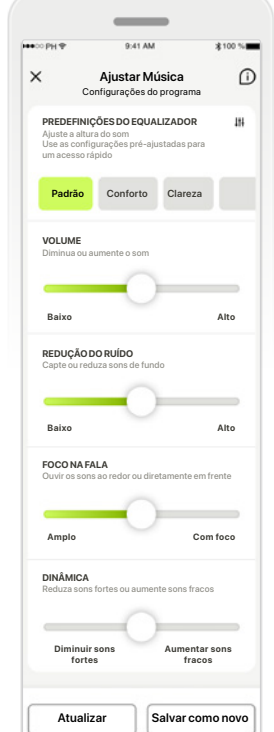

#### **Configurações do programa**

**PREDEFINIÇÕES DO EQUALIZADOR PREDEFINIÇÕES DO EQUALIZADOR** Use os botões deslizantes Aj**ustar Música <del>De Configurações</del> do programa** Selecionado de várias formas. **Padrão** Conforto Clareza **CONFIGURAÇãO: predefinições** en extra extraga conforto Clareza É possível ajustar o programa para ajustar cada do equalizador, controle de volume, redução do ruído, foco na fala e controle dinâmico.

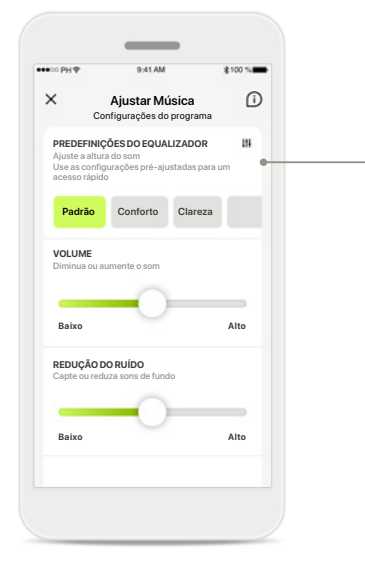

#### **Predefinições do equalizador**

As predefinições do equalizador permitem fazer ajustes rápidos à altura do som com base no ambiente acústico em que você está. Toque no ícone do equalizador para fazer ajustes mais avançados.

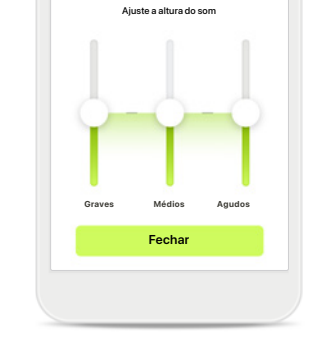

Equalizador

**Ajustar a altura do som** Modifique a altura do som (frequência) usando os controles deslizantes. Pressione **Fechar** para voltar para as configurações.

### **Início – Configurações avançadas do Controle Remoto – Criar um novo programa ou atualizar um existente\***

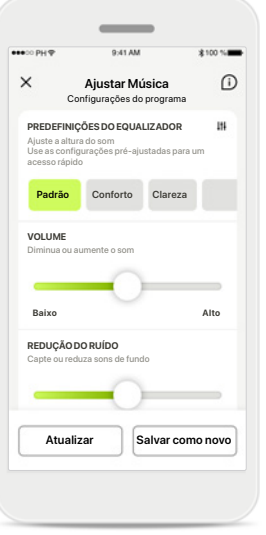

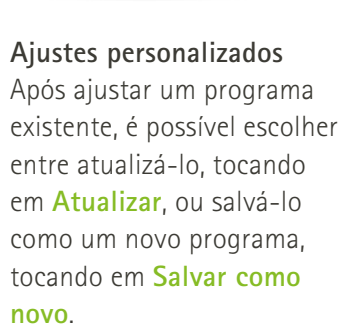

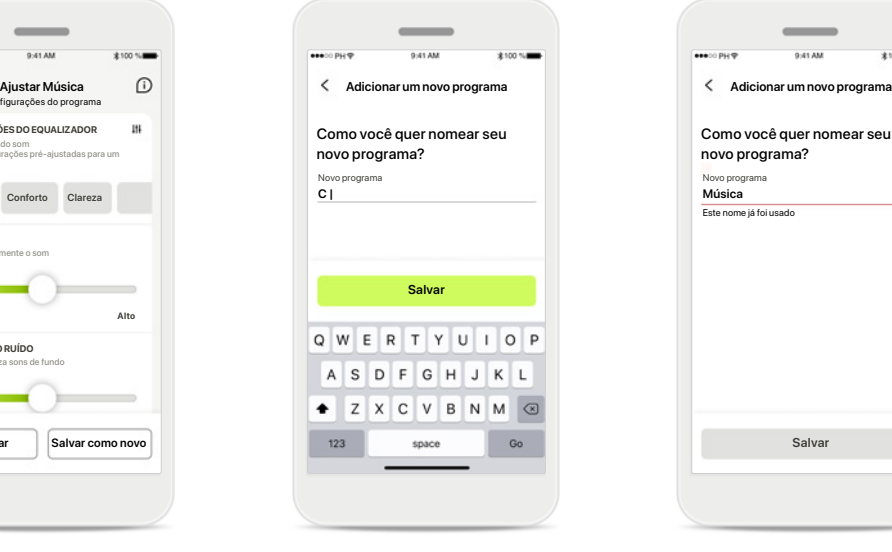

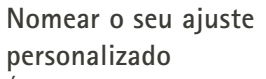

É possível salvar os ajustes personalizados como um novo programa e nomeá-lo como quiser.

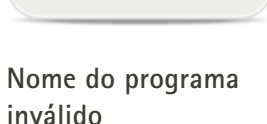

Como você quer nomear seu novo programa?

O

Este nome já foi usad

Você não pode usar o mesmo nome ou deixá-lo em branco. Os nomes válidos não podem conter mais de 22 caracteres nem conter somente espaços em branco.

# **Programa salvo**

Quando um novo programa for salvo com sucesso, ele será adicionado à sua lista de programas e você será informado sobre a quantidade de espaços disponíveis em sua lista. Pressione **Concluído** para voltar ao início do Controle Remoto.

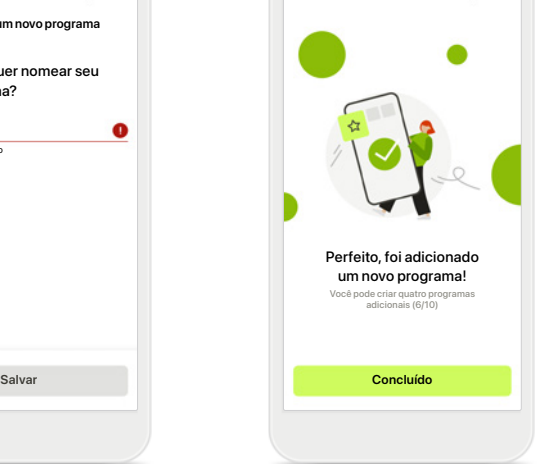

### <span id="page-13-0"></span>**Configurações avançadas do Controle Remoto – Resolução de problemas**

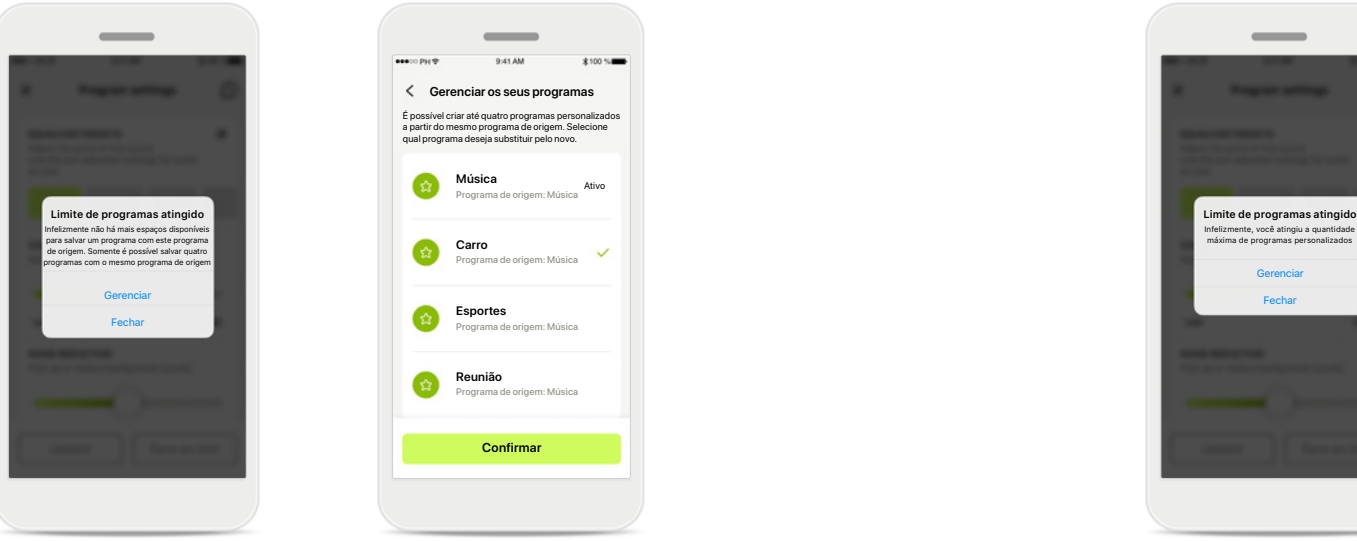

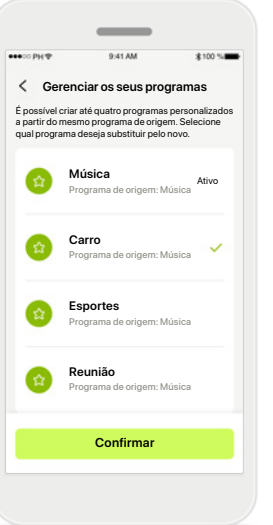

#### **Limite de programas atingido – quantidade máx. do mesmo programa de origem**

É possível ter no máximo quatro programas com base no mesmo programa de origem.

Caso atinja o limite, você terá a opção de substituir um programa existente pelo novo tocando em **Gerenciar**.

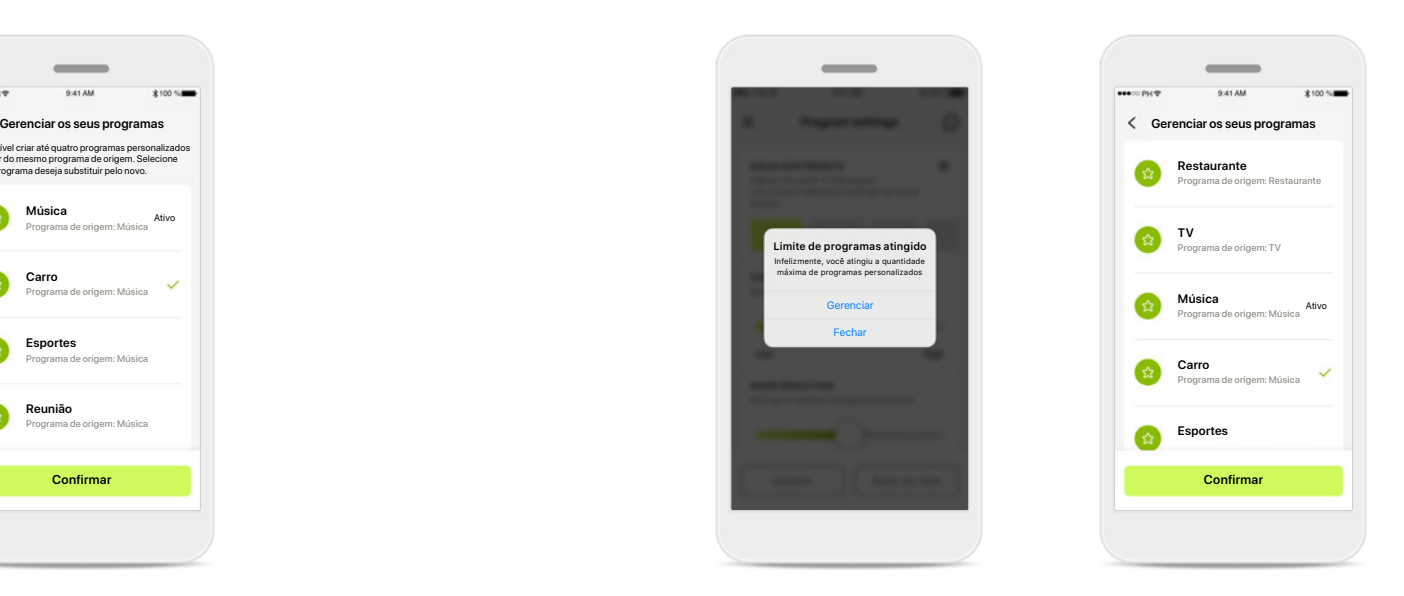

#### **Limite de programas atingido – quantidade máx. de programas**

É possível ter no máximo dez programas personalizados salvos em sua lista de programas.

Caso atinja o limite, você terá a opção de substituir um programa existente pelo novo tocando em **Gerenciar**.

### **Saúde – Configuração**

**Algumas características da seção Saúde descritas aqui somente estão disponíveis com determinados aparelhos auditivos. Para obter mais informações, consulte phonak.com.**

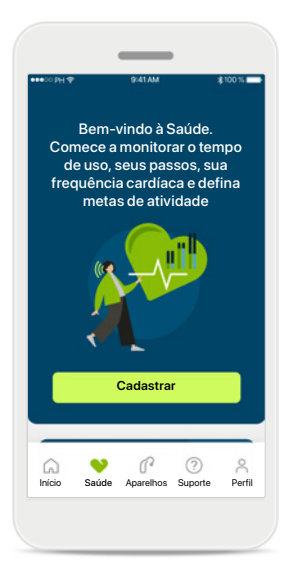

#### **Cadastrar**

Para acessar as características de Saúde, é necessário assinar com a sua conta myPhonak.

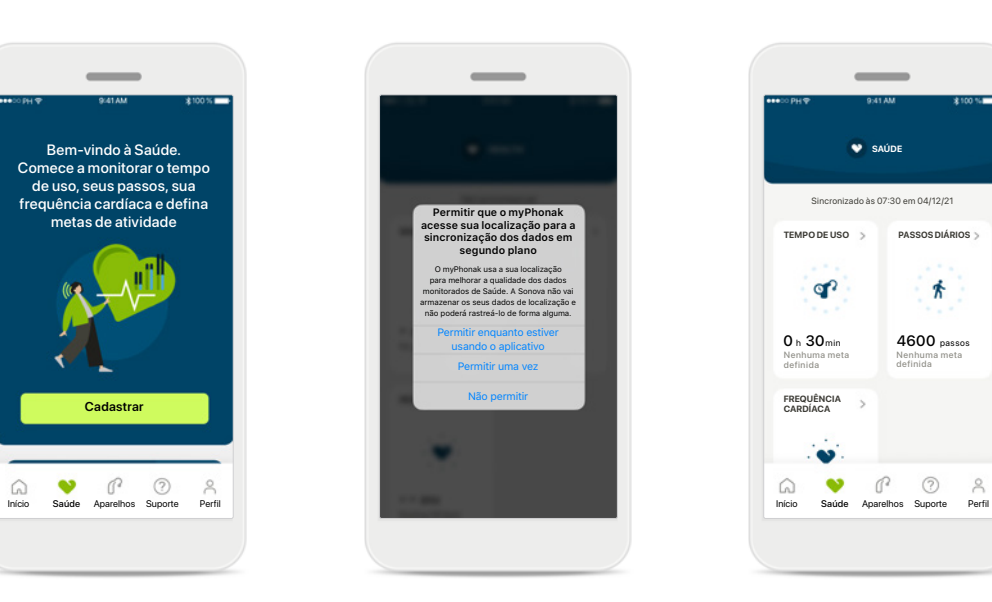

#### **Habilitar serviços de localização**

Habilite os serviços de localização no seu iPhone para melhorar a qualidade de monitoramento dos seus dados de Saúde permitindo a sincronização frequente dos dados. Ao recusar o acesso, não será possível monitorar os seus dados de Saúde.

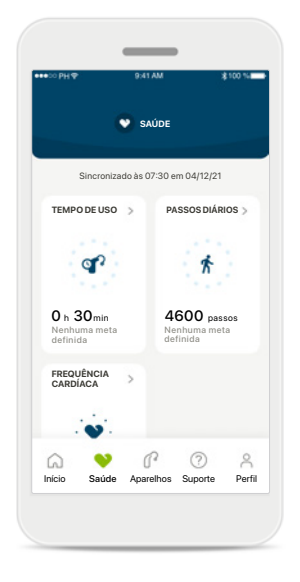

#### **Entrar em Saúde**

Quando a configuração estiver concluída, é possível entrar no painel de Saúde (início de Saúde).

## <span id="page-15-0"></span>**Saúde**

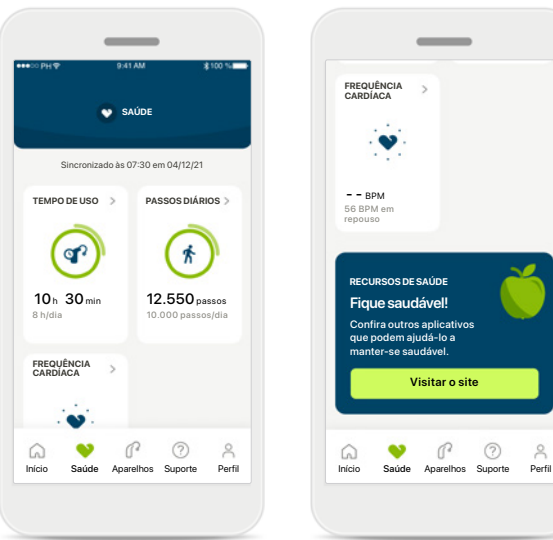

#### **Conteúdo do painel da Saúde**

No painel de Saúde você poderá:

- Acessar as funções de Saúde compatíveis com os seus aparelhos auditivos e ver os valores mudando em tempo real\*
- Ver o progresso das metas, se já estiverem definidas
- Acessar dicas de saúde (recomendações para outros aplicativos de saúde)

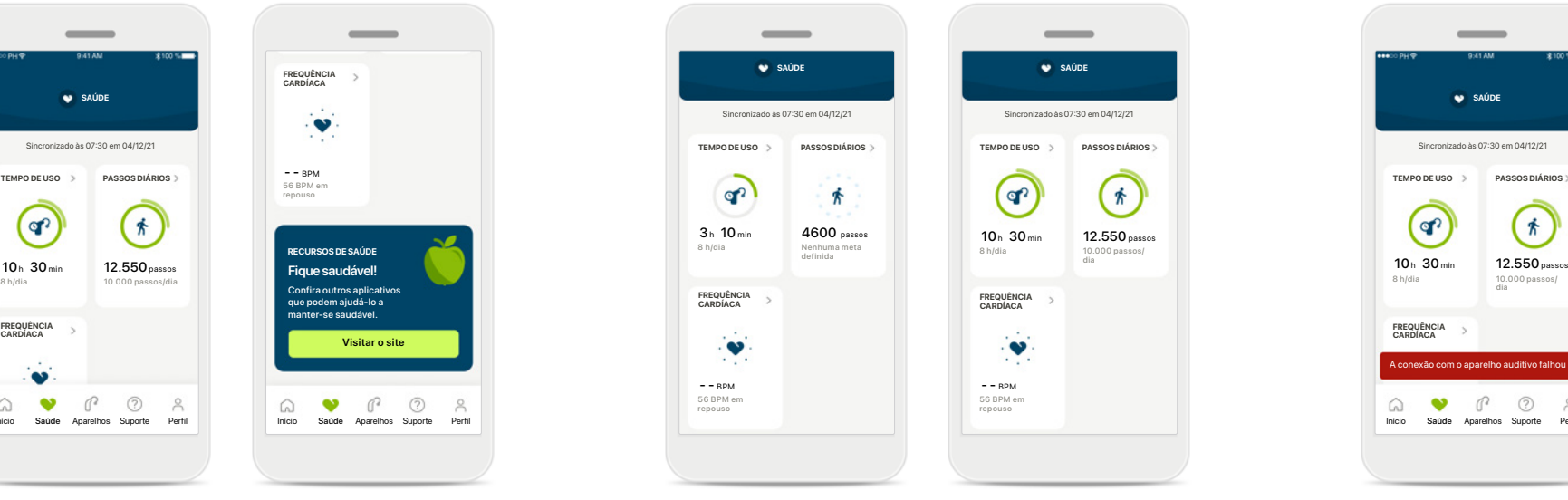

#### **Exemplos de progresso das metas**

Caso tenha definido metas, você conseguirá ver o seu progresso no círculo verde ao redor do ícone de cada característica.

Caso tenha excedido o valor máximo da sua meta, você verá um segundo círculo verde ao redor do ícone.

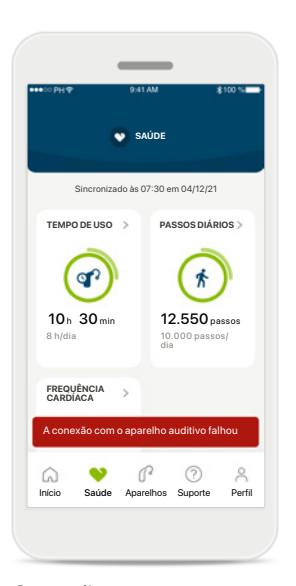

**Conexão com os seus aparelhos auditivos** Lembre-se de que é necessário estar conectado aos seus aparelhos auditivos para conseguir ver os valores das funções de Saúde mudando em tempo real. A sincronização frequente do aplicativo com os seus aparelhos auditivos proporciona informações de tempo mais precisas. Se a conexão falhar ou não for possível sincronizar os seus dados, você será notificado e guiado para o site das Perguntas frequentes para saber o que fazer.

\* Para acessarem os Passos em tempo real na seção Saúde, os usuários do Paradise Audéo R e Audéo RT compatíveis precisam atualizar a versão do firmware para a mais recente. Os usuários do Naida P-PR terão acesso em tempo real ao tempo de uso e às atualizações de hora em hora dos gráficos de passos.

**16** As informações contidas nesta seção são apenas para fins educativos e informativos. Você não deve usar as informações exibidas na seção Saúde como um substituto (nem a seção deve substituir) do aconselhamento médico profis Em caso de dúvidas sobre a sua saúde ou antes de iniciar um programa de exercícios, você sempre deve consultar um médico ou outro profissional de saúde.

### **Visualizações detalhadas das características de Saúde – Tempo de uso, passos, níveis de atividade\*, distância caminhada e corrida\*\***

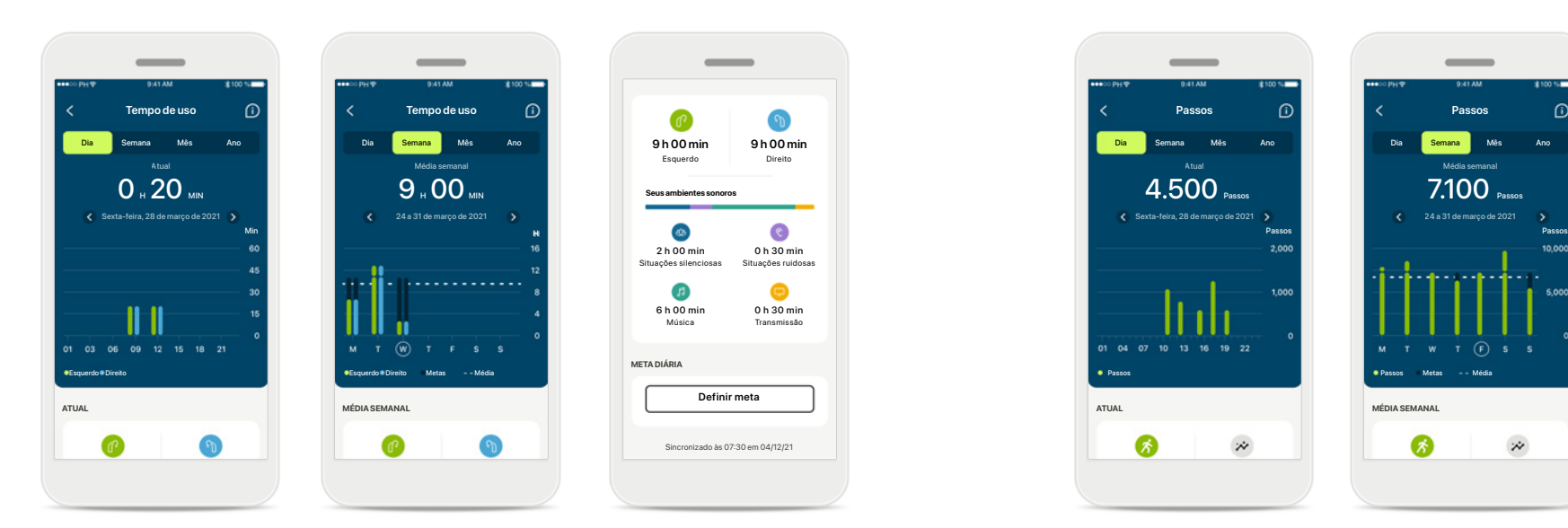

#### **Tempo de uso**

Tocando no cartão de tempo de uso do painel, você entra no gráfico de tempo de uso diário. Acesse a visualização semanal, mensal ou anual tocando na respectiva guia, que ficará verde.

Caso tenha dois aparelhos auditivos, os gráficos exibirão o valor dos aparelhos auditivos esquerdo e direito. Abaixo é possível ver os valores atuais (para a visualização diária) ou médios (para a visualização não diária), bem como o detalhamento do tempo de uso em diferentes ambientes sonoros.

\*Para todos os aparelhos auditivos Audéo Paradise recarregáveis, Phonak Audéo Fit e Phonak Audéo Lumity.

\*\*Para os aparelhos auditivos Phonak Audéo Fit e Phonak Audéo Lumity.

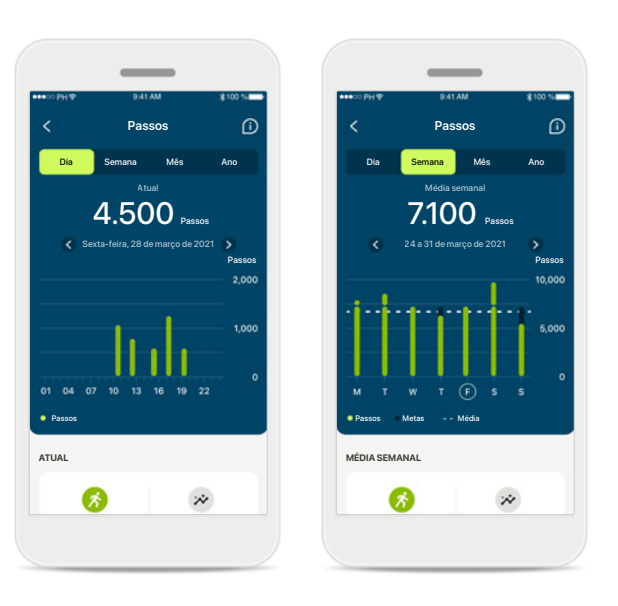

#### **Passos, níveis de atividade e distância**

Tocando no cartão de passos do painel, você entra no gráfico de passos diários. Acesse a visualização semanal, mensal ou anual tocando na respectiva guia, que ficará verde.

Abaixo é possível ver os valores atuais (para a visualização diária) ou médios (para a visualização não diária), bem como a distância aproximada que você caminhou ou correu\*\*.

Os níveis de atividade mostram o tempo que você não realizou atividades, realizou atividades de intensidade baixa (pouco movimento detectado), média (caminhada detectada) ou alta (corrida detectada).

## **Visualizações detalhadas das características de Saúde – Frequência cardíaca\***

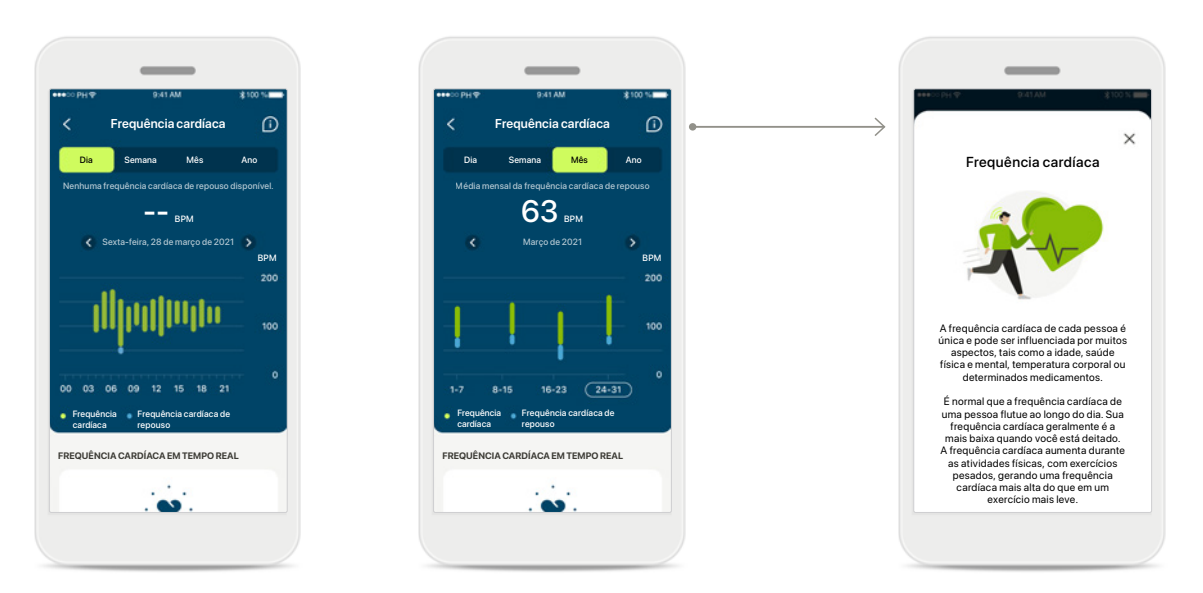

#### **Monitoramento da Frequência cardíaca (FC)**

Todas as visualizações incluem a frequência cardíaca (FC) em tempo real. A visualização diária inclui a frequência cardíaca de repouso (FCR) mais baixa e as faixas da sua FC por hora. A visualização semanal inclui a frequência cardíaca de repouso (FCR) mais baixa por dia, a frequência cardíaca em tempo real (FC) e as faixas da sua FC por dia.

As visualizações semanais, mensais e anuais incluem:

- Visualização diária resolução de hora em hora (faixas de FC periódica e em tempo real, uma FC de descanso mais baixa por dia),
- Visualizações semanais/mensais/anuais resolução diária/ semanal/mensal das faixas de CF e de FCR

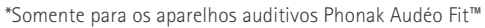

#### **Mais informações**

Toque no ícone (i) no canto superior direito da tela para obter mais informações e referências sobre a frequência cardíaca e para saber porque é importante monitorar sua frequência cardíaca de repouso.

### **Saúde – Outras funcionalidades\***

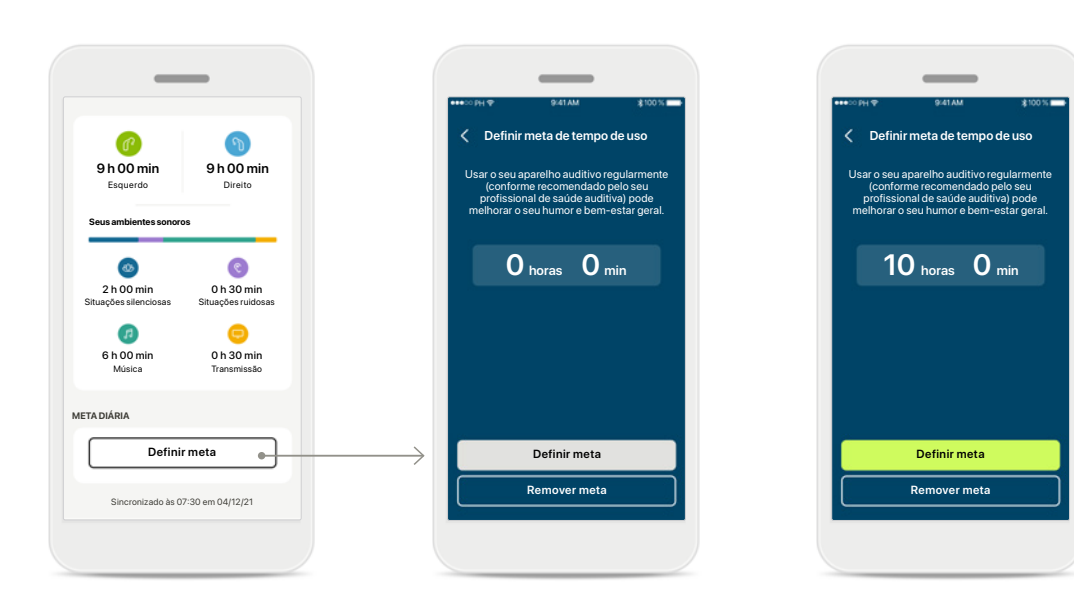

#### **Definir, alterar e remover metas\***

A definição de metas para passos e tempo de uso é opcional. É possível defini-las durante a configuração de Saúde, no painel de Saúde ou nas visualizações detalhadas destas características.

Toque no botão Definir meta ou Alterar meta para seguir o fluxo de telas conforme mostrado acima no exemplo. Insira um número válido para o tempo de uso ou passos e toque em Definir meta para salvar suas alterações. Toque em Remover meta caso deseje excluí-la.

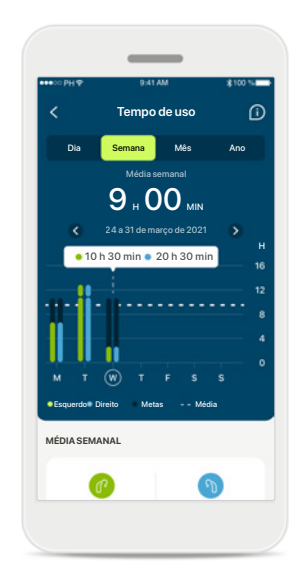

#### **Dicas de ferramenta**

Toque em um ponto das barras do gráfico para ver os valores exatos exibidos em um banner branco (dica de ferramenta).

### <span id="page-19-0"></span>**Aparelhos**

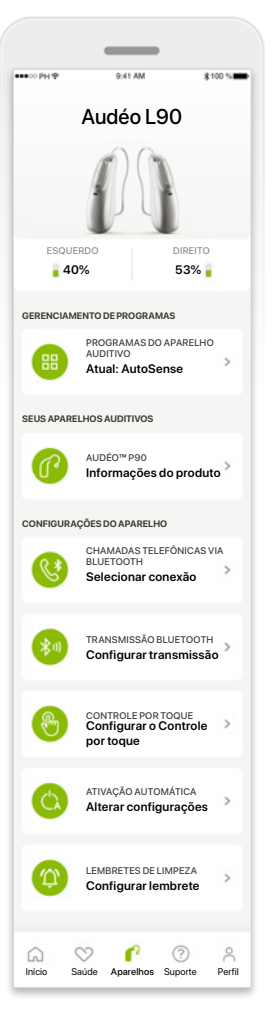

**Início dos aparelhos** Na seção Aparelhos é possível acessar tudo relacionado aos seus aparelhos auditivos, por ex., o gerenciamento de programas e as configurações do aparelho. Também é possível ver o estado da bateria dos modelos recarregáveis.

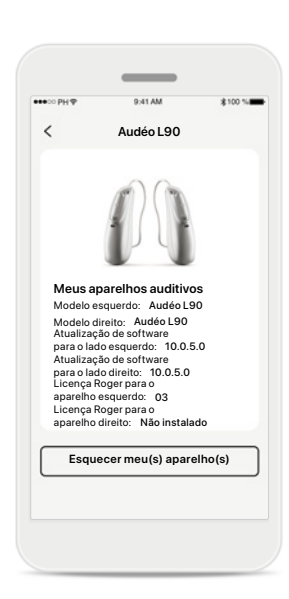

**Esquecer aparelho(s)**

Vá para o cartão Seus aparelhos auditivos para remover seu(s) aparelho(s). Uma mensagem pop-up aparecerá após tocar no botão Esquecer meu(s) aparelho(s), na qual você precisará confirmar a remoção.

Ao fazer isso, você terá de parear novamente os seus aparelhos auditivos para usar o aplicativo.

#### **Audéo L90 Programas do aparelho auditivo Programas do aparelho auditivo Automático CONAL DE SAÚDE AUDITIVA Restaurante Situação silenciosa Fala no ruído**  $\mathbb{R}^2$  > **AJUSTES PERSONALIZADOS Restaurante**  $\mathbf{r}$  $\mathbb{R}^n$ Programa de origem: Restaurante

#### **Gerenciamento de programas**

Ao tocar em Programas do aparelho auditivo, verá todos os programas disponíveis. Toque em um para editar o nome ou excluí-lo. Existem três tipos de programas: automáticos, programas criados pelo seu profissional de saúde auditiva e seus programas personalizados. Se houver um ícone ao lado do nome do programa, ele estará disponível no botão dos seus aparelhos auditivos.

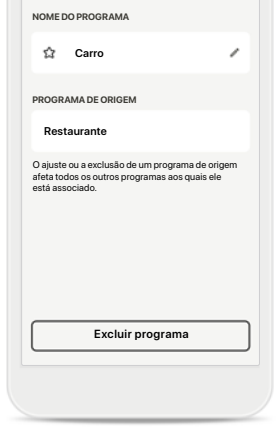

#### **Programas do aparelho auditivo**

É possível editar o nome do programa e excluí-lo. Também será possível ver a qual programa de origem o programa está associado. Toque em **Excluir programa** para excluir o programa. Uma mensagem pop-up aparecerá na qual você precisará confirmar a remoção.

### <span id="page-20-0"></span>**Suporte e sessão do Acesso Remoto**

#### Oi! Como podemos ajudá-lo hoje? **ACESSO REMOTO** INICIAR UMA SESSÃO >  $\overline{\phantom{a}}$ **Fale com o seu**  P **profissional de saúde auditiva via chamada de vídeo AJUDA** PERGUNTAS FREQUENTES **Respostas às perguntas mais frequentes.** Pareamento, ajustes, programas... **Ver mais** CARACTERÍSTICAS DO APLICATIVO > **Saiba mais sobre as características do myPhonak app** MANUAL DO USUÁRIO > **Leia o manual do usuário do myPhonak** TOUR PELO APLICATIVO > **Um rápido lembret daquilo que você pode fazer com o myPhonak app** P  $\bullet$ ♡ Início Saúde Aparelhos Suporte Perfil

#### **Seção de suporte**

Na tela de suporte é possível acessar as Perguntas frequentes\*, o Manual do usuário, o site de vídeos tutoriais, as configurações legais e dar feedback. Também pode acessar o Acesso Remoto pressionando Iniciar uma sessão.

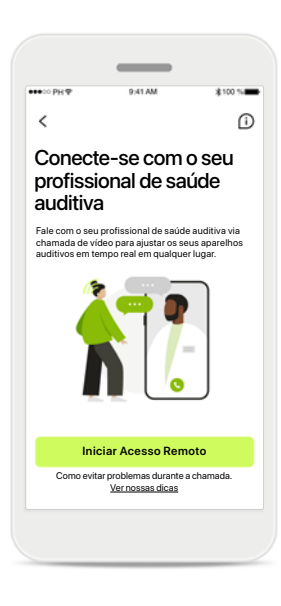

#### **Acesso Remoto**

Ao tocar em **Iniciar uma sessão** na tela de Suporte, você conseguirá participar de uma sessão de Acesso Remoto com o seu profissional de saúde auditiva. É necessário planejar com antecedência a sessão de Acesso Remoto com o seu profissional de saúde auditiva.

Pressione **Iniciar Acesso Remoto** para continuar.

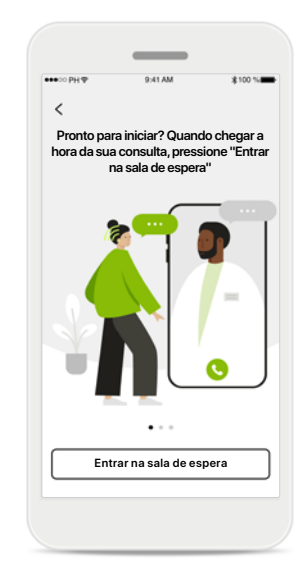

#### **Iniciar a sessão**

Depois de iniciar a sessão, será necessário tocar em **Entrar na sala de espera**. Em seguida, seu profissional de saúde auditiva conseguirá ligar para você.

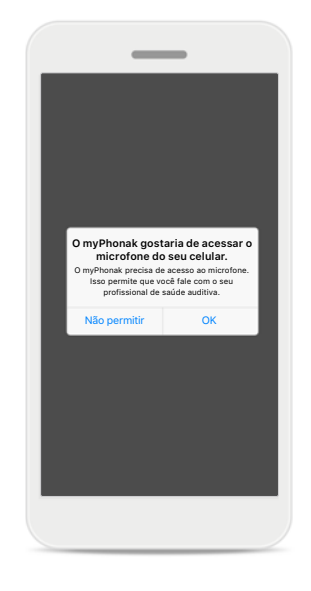

#### **Acesso ao microfone e à câmera**

Toque em OK para permitir que o myPhonak app acesse seu microfone e sua câmera.

### <span id="page-21-0"></span>**Iniciando uma sessão de Acesso Remoto**

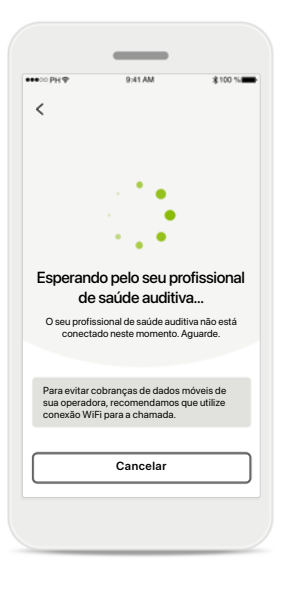

**Aceitar chamada de vídeo** O aplicativo vai conectá-lo ao seu profissional de saúde auditiva, aguarde até que o profissional de saúde auditiva entre na chamada.

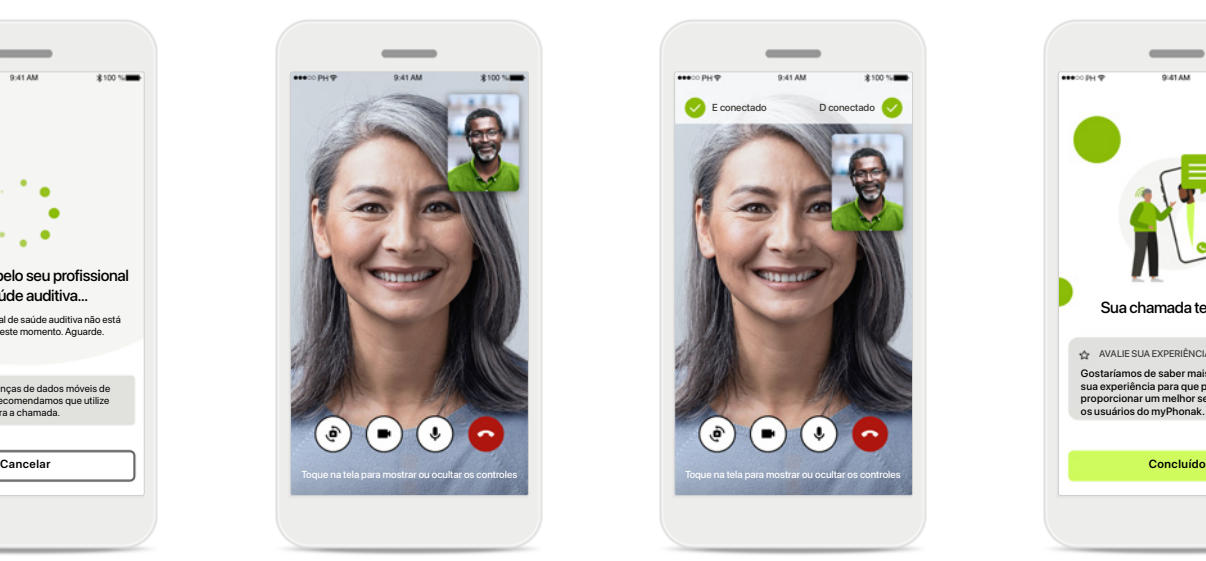

#### **Chamada em andamento**

Após alguns segundos, a imagem do vídeo é estabelecida e você conseguirá ver e ouvir seu profissional de saúde auditiva. Usando os controles, é possível silenciar/ativar o som, desabilitar o vídeo, alternar a câmera e desligar a chamada.

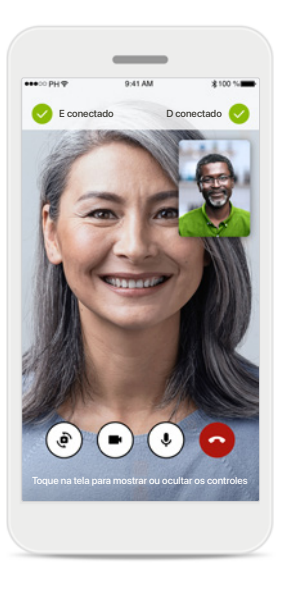

#### **Aparelhos auditivos conectados**

Se o seu profissional de saúde auditiva precisar se conectar aos seus aparelhos auditivos, isso poderá ser feito remotamente usando o seu smartphone. Seu profissional de saúde auditiva o informará quando ele/ela estiver conectando-se aos seus aparelhos auditivos.

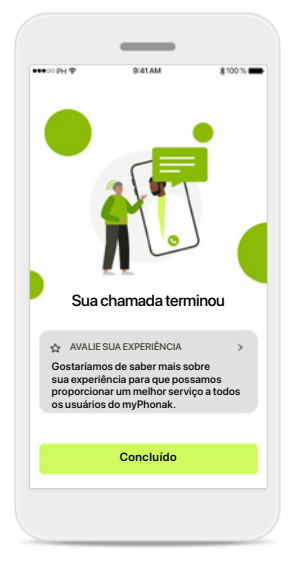

#### **Fim da chamada**

Quando a chamada tiver terminado, você poderá avaliar sua experiência. Toque no link para enviar seu feedback. Pressione **Concluído** para voltar para o início.

### <span id="page-22-0"></span>**Resolução de problemas durante uma sessão de Acesso Remoto**

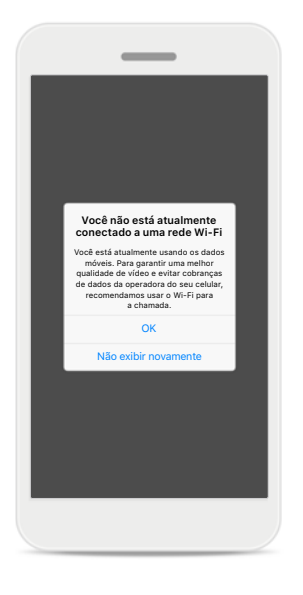

#### **Conexão Wi-Fi**

A sessão de Acesso Remoto é realizada usando a Internet. Para uma melhor qualidade, recomendamos que você use Wi-Fi.

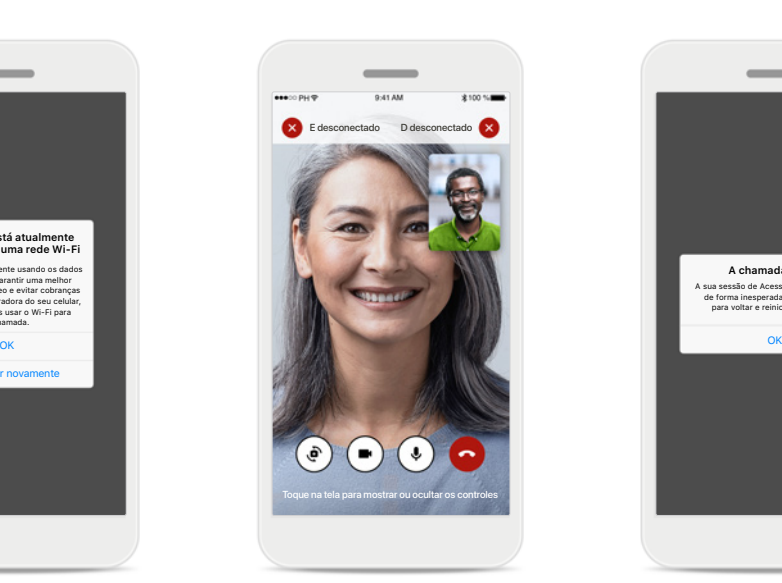

**Conexão com o aparelho auditivo perdida** 

Você conseguirá ver a conexão com seus aparelhos auditivos na parte superior da tela. Se os aparelhos auditivos se desconectarem, o símbolo ficará vermelho. Nesse caso, seu profissional de saúde auditiva precisará reconectar-se aos seus aparelhos auditivos.

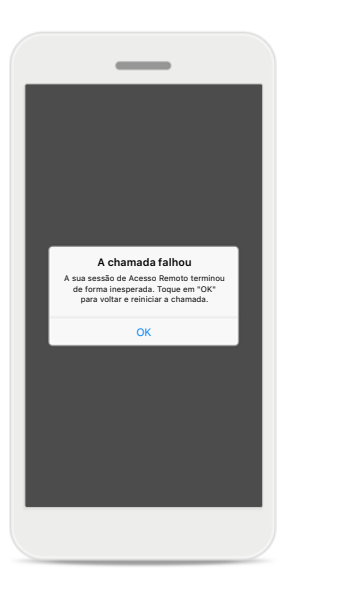

**A chamada falhou** Se a chamada falhar, pressione **OK** para voltar para o início, onde você pode reiniciar a chamada.

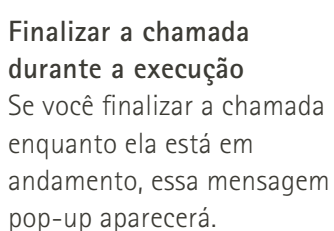

**Chamada de vídeo do Acesso Remoto em execução**

Desligar

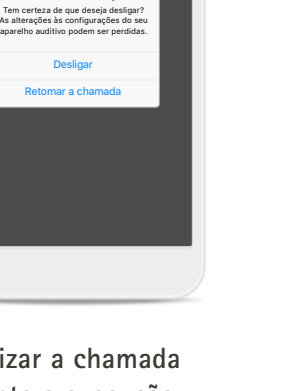

### <span id="page-23-0"></span>**Perfil e privacidade dos dados**

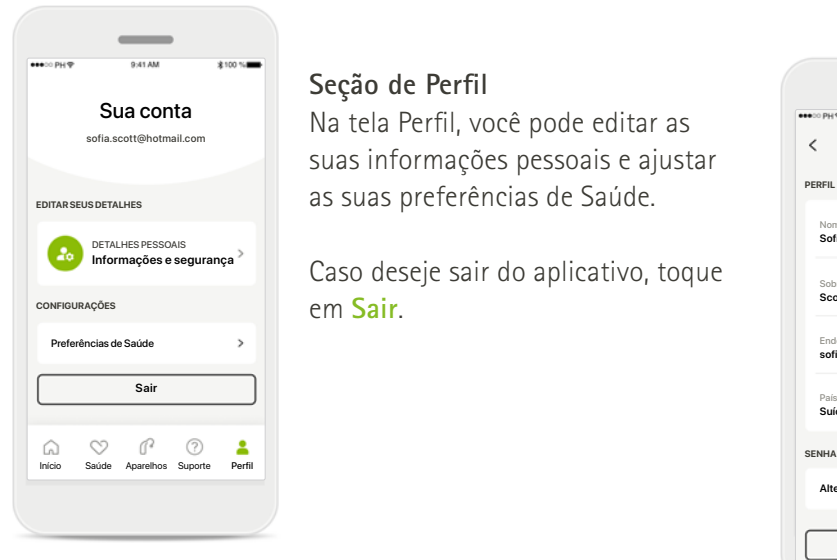

#### **Seção de Perfil**

Na tela Perfil, você pode editar as suas informações pessoais e ajustar as suas preferências de Saúde.

Caso deseje sair do aplicativo, toque em **Sair**.

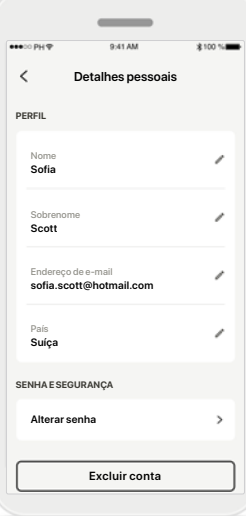

#### **Detalhes pessoais**

É possível editar as suas informações pessoais em Detalhes pessoais e modificar as suas informações de segurança. Caso deseje excluir a sua conta, pressione **Excluir conta**. Será necessário inserir a sua senha para confirmar a ação.

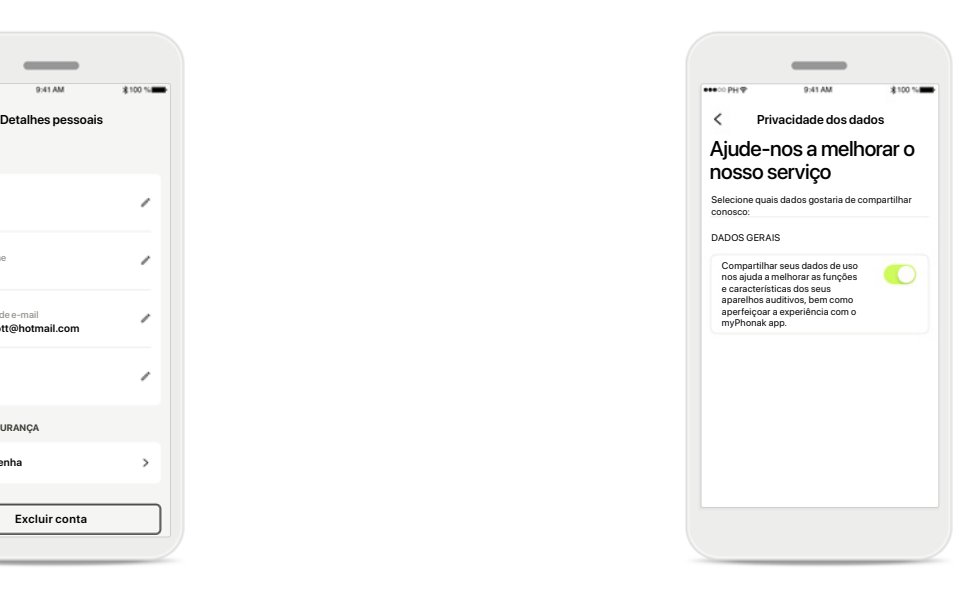

#### **Privacidade dos dados**

Vá para Suporte > Privacidade dos dados e escolha a qualquer momento quais dados você deseja compartilhar com a Phonak.

Os detalhes sobre quais dados processamos estão descritos na Política de privacidade. Ela está disponível a qualquer momento em Suporte > Documentação legal.

<span id="page-24-0"></span>**Leia as informações de segurança relevantes nas páginas a seguir antes de usar seu aplicativo.**

#### **Uso previsto:**

O aplicativo é um software independente destinado aos usuários de aparelhos auditivos previstos para selecionarem, configurarem e salvarem as configurações dos aparelhos auditivos, dentro do alcance limitado permitido pelo software de ajuste. O aplicativo também habilita e capacita os usuários de aparelhos auditivos previstos a se conectarem e se comunicarem com os profissionais de saúde auditiva para realizar ajustes remotos dos aparelhos auditivos.

#### **População de pacientes prevista:**

Este dispositivo destina-se a pacientes com perda auditiva leve a profunda unilateral e bilateral a partir dos 17 anos de idade. A característica Tinnitus destina-se a pacientes com zumbido crônico a partir dos 18 anos de idade.

#### **Usuário previsto:**

Pessoa com perda auditiva usando um dispositivo compatível.

#### **Indicações:**

Observe que as indicações não têm como base o aplicativo, mas os aparelhos auditivos compatíveis. As indicações clínicas gerais para o uso de aparelhos auditivos e da característica Tinnitus são:

- Presença de perda auditiva
	- > Unilateral ou bilateral
	- > Condutiva, neurossensorial ou mista
	- > Leve a profunda
- Presença de zumbido crônico (aplicável apenas aos aparelhos que oferecem a característica Tinnitus)

#### **Contraindicações:**

Observe que as contraindicações não têm como base o aplicativo, mas os aparelhos auditivos compatíveis. As contraindicações clínicas gerais para o uso de aparelhos auditivos e da característica Tinnitus são:

- A perda auditiva não está na faixa de adaptação do aparelho auditivo (ou seja, ganho, resposta de frequência)
- Zumbido agudo
- Deformidade da orelha (ou seja, canal auditivo fechado; ausência do pavilhão)
- Perda auditiva neural (patologias retrococleares, como nervo auditivo ausente/inviável)

Os principais critérios para o encaminhamento de um paciente para uma opinião e/ou tratamento médico ou de outro especialista são os seguintes:

- Deformidade congênita ou traumática visível da orelha;
- Histórico de drenagem ativa do ouvido nos últimos 90 dias;
- Histórico de perda auditiva repentina ou rapidamente progressiva em um ou ambos os ouvidos nos últimos 90 dias;
- Tontura aguda ou crônica;
- Gap aéreo-ósseo igual ou superior a 15 dB a 500 Hz, 1000 Hz e 2000 Hz;
- Sinais visíveis de acúmulo significativo de cera ou corpo estranho no canal auditivo;
- Dor ou desconforto no ouvido;
- Aparência anormal do tímpano e do canal auditivo, como:
	- > Inflamação do canal auditivo externo
	- > Tímpano perfurado
	- > Outras anormalidades que o profissional de saúde auditiva acredita serem de interesse médico

O profissional de saúde auditiva pode decidir que o encaminhamento não é apropriado ou dos melhores interesses do paciente nos seguintes casos:

- Quando houver indícios suficientes de que a condição foi totalmente investigada por um médico especialista e todo o tratamento possível foi realizado
- A condição não piorou ou mudou significativamente desde a investigação e/ou tratamento anterior
- Se o paciente decidiu de modo informado e responsável não aceitar o conselho de buscar uma opinião médica, será permitido prosseguir e recomendar sistemas de aparelhos auditivos adequados, sujeito às seguintes considerações:
	- > A recomendação não terá quaisquer efeitos adversos na saúde ou bem-estar geral do paciente
	- > Os registros confirmam que foram feitas todas as considerações necessárias sobre os melhores interesses do paciente

**25** conselho de encaminhamento não foi aceito e que se Se exigido por lei, o paciente assinou uma declaração de isenção de responsabilidade para confirmar que o trata de uma decisão informada.

**Leia as informações de segurança relevantes nas páginas a seguir antes de usar seu aplicativo.**

#### **Benefícios clínicos:**

O aplicativo beneficia os usuários previstos ao fornecer a possibilidade de ajustarem e salvarem as configurações dos aparelhos auditivos de acordo com as necessidades individuais, dentro do alcance permitido pelo ajuste inicial.

O aplicativo fornece uma forma prática para que os usuários previstos se comuniquem e se conectem com os profissionais de saúde auditiva para realizar ajustes remotos dos aparelhos auditivos.

#### **Efeitos colaterais:**

Observe que os efeitos colaterais não têm como base o aplicativo, mas os aparelhos auditivos compatíveis. Os efeitos colaterais fisiológicos dos aparelhos auditivos, como zumbido, tontura, acúmulo de cera, muita pressão, suor ou umidade, bolhas, coceira e/ou erupções cutâneas, obstrução ou inchaço e suas consequências, como dor de cabeça e/ou dor de ouvido, podem ser resolvidos ou reduzidos pelo seu profissional de saúde auditiva.

Os aparelhos auditivos convencionais têm o potencial de expor os pacientes a níveis mais elevados de exposição sonora, o que pode resultar em mudanças de limiar na faixa de frequência afetada pelo trauma acústico.

#### **Limitações de uso:**

O uso do aplicativo é limitado às funcionalidades do(s) dispositivo(s) compatível(is).

Qualquer incidente grave que ocorrer relacionado ao aplicativo deverá ser comunicado ao representante do fabricante e às autoridades competentes do estado de residência. Um incidente grave é descrito como qualquer incidente que, direta ou indiretamente, resulte ou possa resultar em qualquer um dos seguintes casos:

- a. óbito de um paciente, usuário ou outra pessoa
- b. deterioração grave, temporária ou permanente, do estado de saúde de um paciente, usuário ou outra pessoa
- c. ameaça grave à saúde pública

Para comunicar uma operação ou um evento inesperado, entre em contato com o fabricante ou um representante.

**Leia as informações de segurança relevantes nas páginas a seguir antes de usar seu aplicativo.**

O manual do usuário de todas as versões do aplicativo em todos os idiomas aplicáveis em formato eletrônico está acessível através da página da Web. Para acessar os manuais do usuário, siga o seguinte processo:

- Clique em https://www.phonak.com/com/en/ about-us/countries.html e escolha o país de interesse
- Acesse "Suporte" (Português) ou seu equivalente no respectivo idioma
- Acesse "Manuais do usuário" (Português) ou seu equivalente no respectivo idioma
- Acesse "Aplicativos" (Português) ou seu equivalente no respectivo idioma
- Escolha "myPhonak app"

Alternativamente, é possível acessar a versão atual do manual do usuário do myPhonak

diretamente no aplicativo navegando para a seção Suporte e tocando no cartão "Manual do usuário". O manual do usuário abrirá em uma janela do navegador externo.

#### **Aviso de segurança**

Os dados do paciente são dados privados e a sua proteção é importante:

- Certifique-se de que os smartphones estejam atualizados com as atualizações mais recentes do sistema operacional. Habilitar atualização automática.
- Certifique-se de a versão instalada do seu aplicativo esteja atualizada
- Use somente aplicativos originais da Sonova baixados das lojas oficiais com seus aparelhos auditivos.
- Instale somente aplicativos confiáveis de lojas oficiais
- Certifique-se de usar senhas fortes e de manter as credenciais confidenciais
- Bloqueie o celular com um PIN e/ou biometria (por ex., impressão digital, rosto) e configure o celular para bloquear automaticamente após alguns minutos de inatividade.
- Certifique-se de que os aplicativos instalados tenham somente as permissões necessárias
- Evite criar um pareamento Bluetooth com os seus aparelhos auditivos em uma área externa. Isso para evitar o risco de interferência indesejada de terceiros. Recomenda-se fazer o pareamento Bluetooth em casa.
- NÃO USE celulares com jailbreak ou que sejam objeto de root

Certifique-se de manter os dados sempre em segurança. Esteja ciente de que esta lista não é exaustiva.

- Ao transferir dados por meio de canais não seguros, envie dados anônimos ou criptografe-os.
- Proteja os backups de dados do seu smartphone não somente contra a perda de dados, mas também contra roubo.
- Remova todos os dados de um smartphone que você não usa mais ou que descartará.

#### **Manutenção do software:**

Monitoramos constantemente o feedback do mercado. Se tiver algum problema com a versão mais recente do aplicativo, entre em contato com o representante local do fabricante e/ou forneça feedback na AppStore ou na Google Play Store.

**Leia as informações de segurança relevantes nas páginas a seguir antes de usar seu aplicativo.**

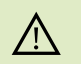

Alterar as configurações, por ex., diminuir o volume ou aumentar o cancelador de ruído, pode causar perigos como deixar de ouvir o trânsito.

- Para obter uma cópia em papel gratuita das instruções de uso, entre  $(i)$ em contato com o seu representante local da Sonova. Uma cópia será enviada no prazo de 7 dias.
- Se os aparelhos auditivos não responderem ao dispositivo devido a  $\bigcirc$ uma interferência de campo incomum, afaste-se do campo gerador da interferência.

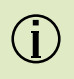

Se os aparelhos auditivos não responderem, verifique se eles estão ligados e se a bateria não está vazia.

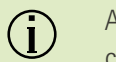

Ative seu Bluetooth. É necessário habilitar o Bluetooth para se conectar aos seus aparelhos auditivos.

### <span id="page-28-0"></span>**Informações de conformidade Explicações sobre os símbolos**

#### **Europa: Declaração de conformidade**

Por meio deste, a Sonova AG declara que este produto atende aos requisitos do Regulamento de Dispositivos Médicos (UE) 2017/745.

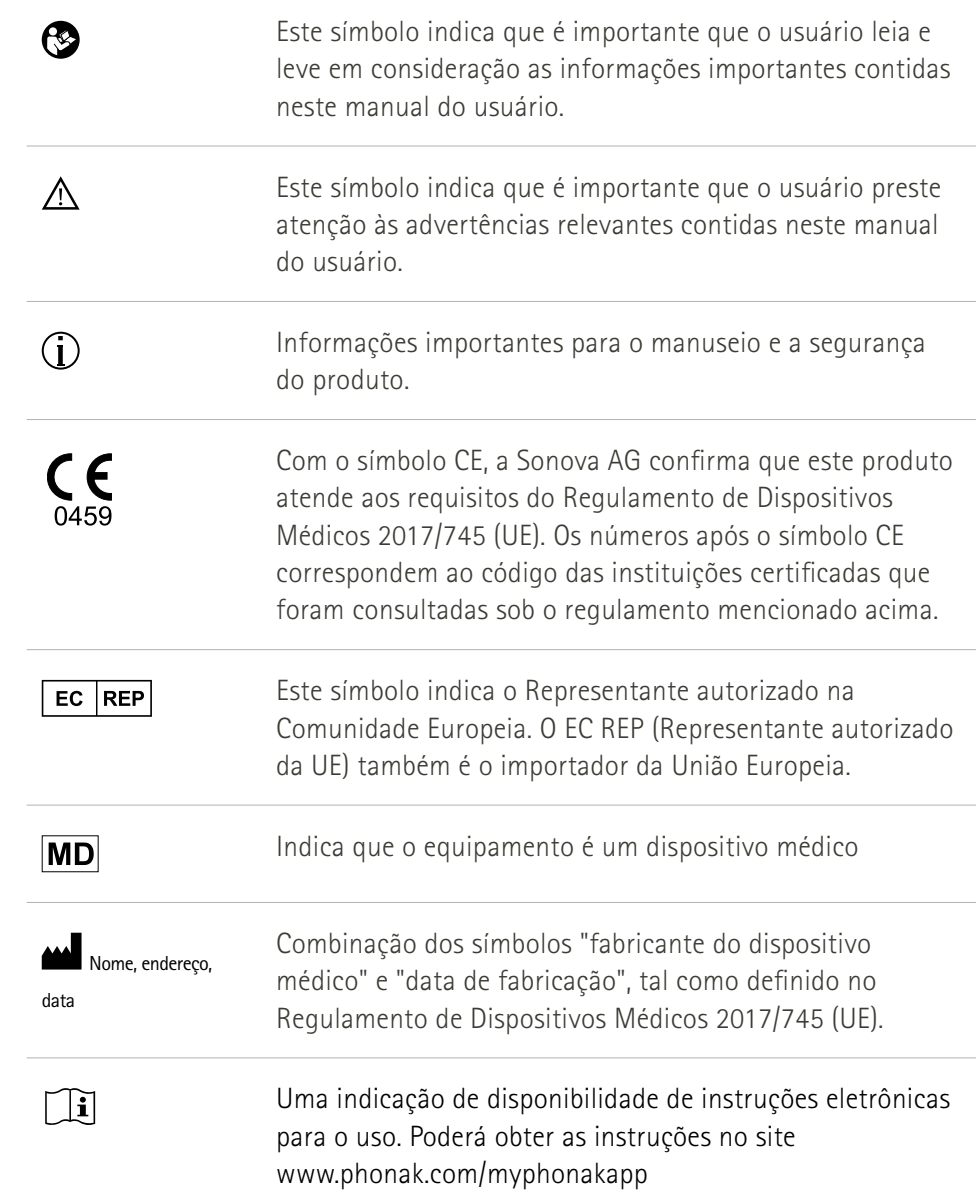

### **AAA**

Sonova AG · Laubisrütistrasse 28 CH-8712 Stäfa · Suíça

#### EC REP

Sonova Deutschland GmbH Max-Eyth-Str. 20 70736 Fellbach-Oeffingen · Alemanha

Patrocinador na Austrália: Sonova Australia Pty Ltd 12 Inglewood Place, Norwest NSW 2153 · Austrália